#### **Lernziele**

- **Sie sind in der Lage**
- **die Inventur-Differenzliste praxisorientiert aufzubauen**
- **die automatische Warenverlagerung durchzuführen**

# **Einleitung**

Nachdem alle für das Verfahren vorgesehenen Artikel gescannt wurden und die Datenübertragung aller Geräte bzw. Dateien zum MÖBELPILOT erfolgt ist, sollten Sie die Inventur-Differenz-Liste aufbauen.

Wir zeigen Ihnen in diesem Teil der Dokumentation eine praxisorientierte Vorgehensweise und empfehlen Ihnen, sich hieran zu orientieren. Zu diesem Zweck haben wir 6 Scann Szenarien erstellt, die Auswirkungen auf die Differenzliste haben.

Darüber hinausgehende Nutzungsmöglichkeiten der Differenz-Liste, entnehmen Sie bitte dem Teil 7 der Themen-Dokumentation.

### Für die Differenzliste gilt: Was nicht gescannt wurde ist NICHT da

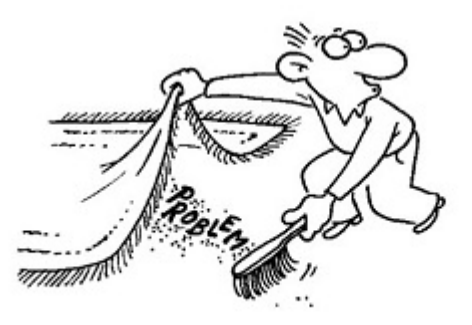

 $\bigodot$ 

## **Scann Beispiele**

**1. Artikel wird in der richtigen Menge auf dem richtigen Lagerplatz gescannt**

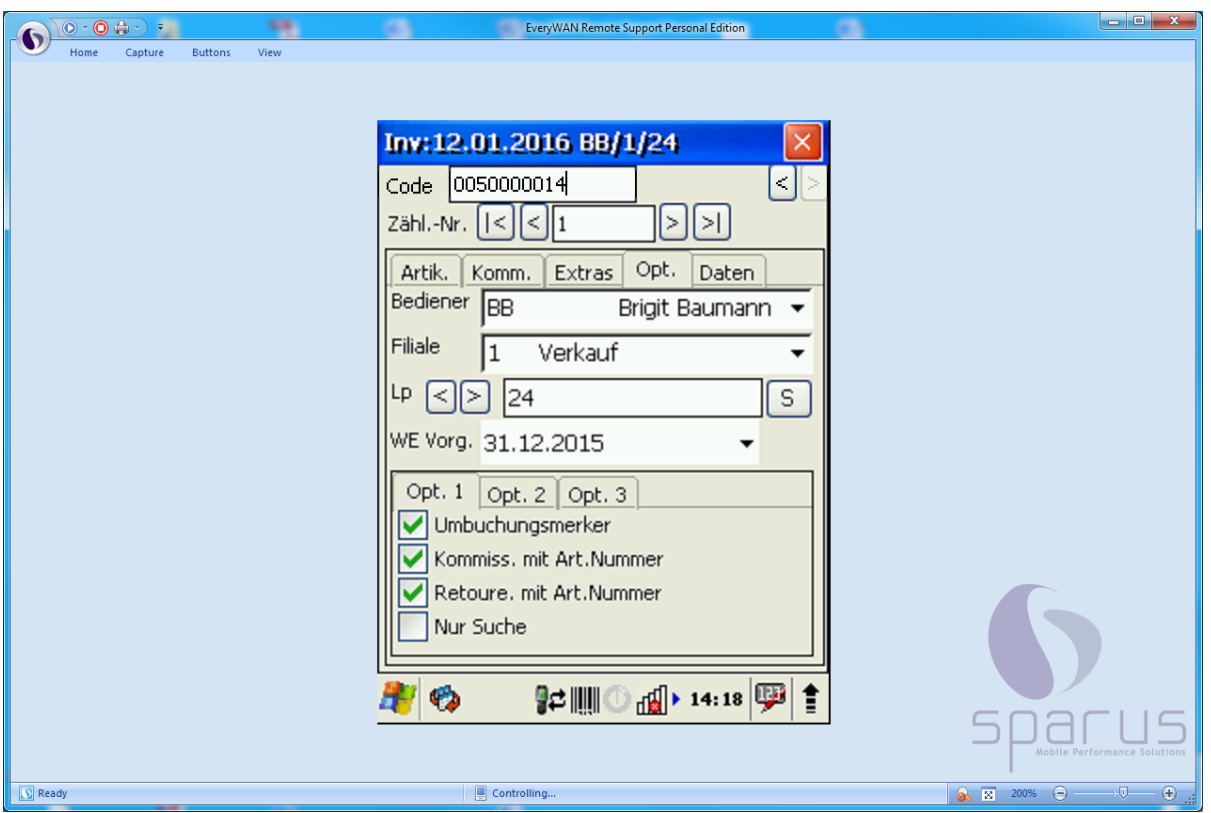

Zu Beginn des Scann Vorgangs wurde festgelegt, dass man sich in der Filiale 1 auf dem Lagerplatz 24 befindet.

 $\blacktriangle$ 

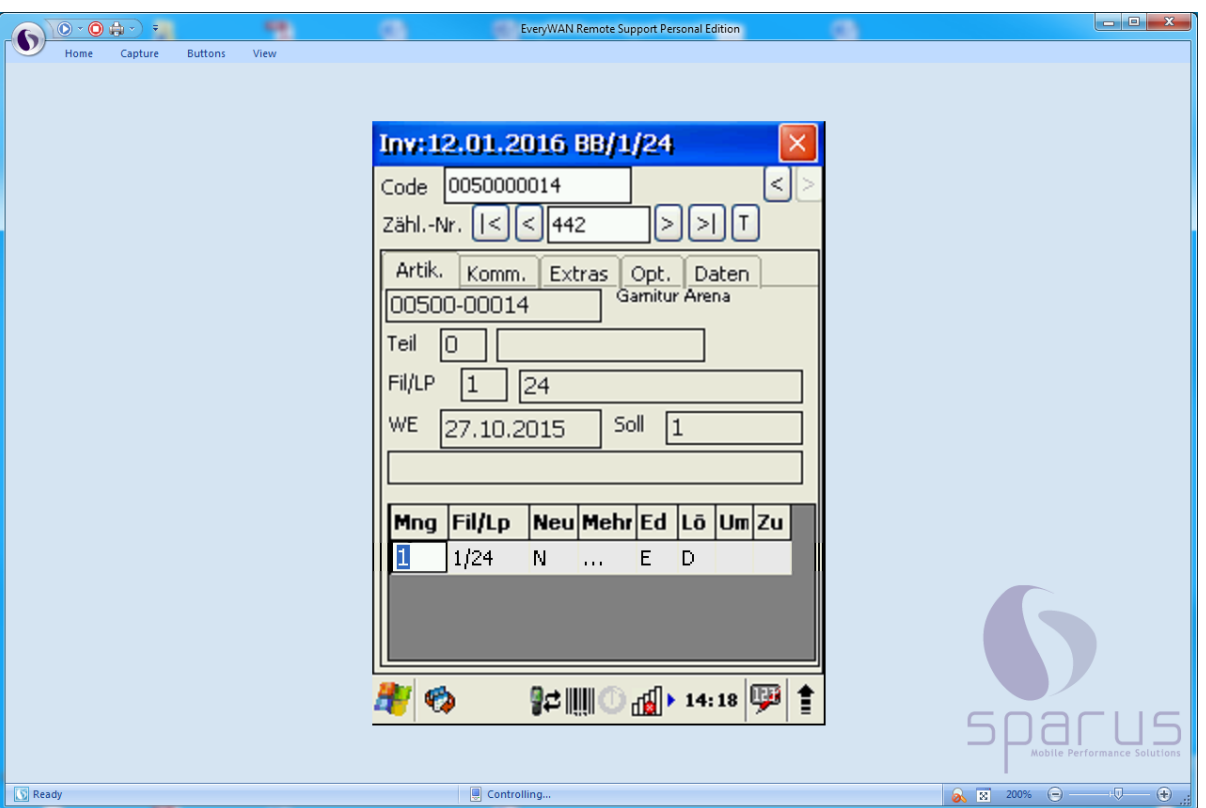

 $\bullet$ Der Scann Vorgang wurde ohne Meldung des MDE-Gerätes erfolgreich abgeschlossen. Dem Display entnehmen Sie, dass die gescannte Artikelnummer in der Inventurdatei unter der Zählnummer 442 gefunden wurde. Die Soll-Menge ist identisch mit der Ist-Menge.

Dieser Vorgang erscheint normalerweise nicht auf der Inventur-Differenz-Liste. Wird allerdings in den Vorgaben der Differenzliste die Funktion *Datensätze mit gescannten Daten einschließen* aktiviert, dann wird auch dieser Datensatz aufgelistet.

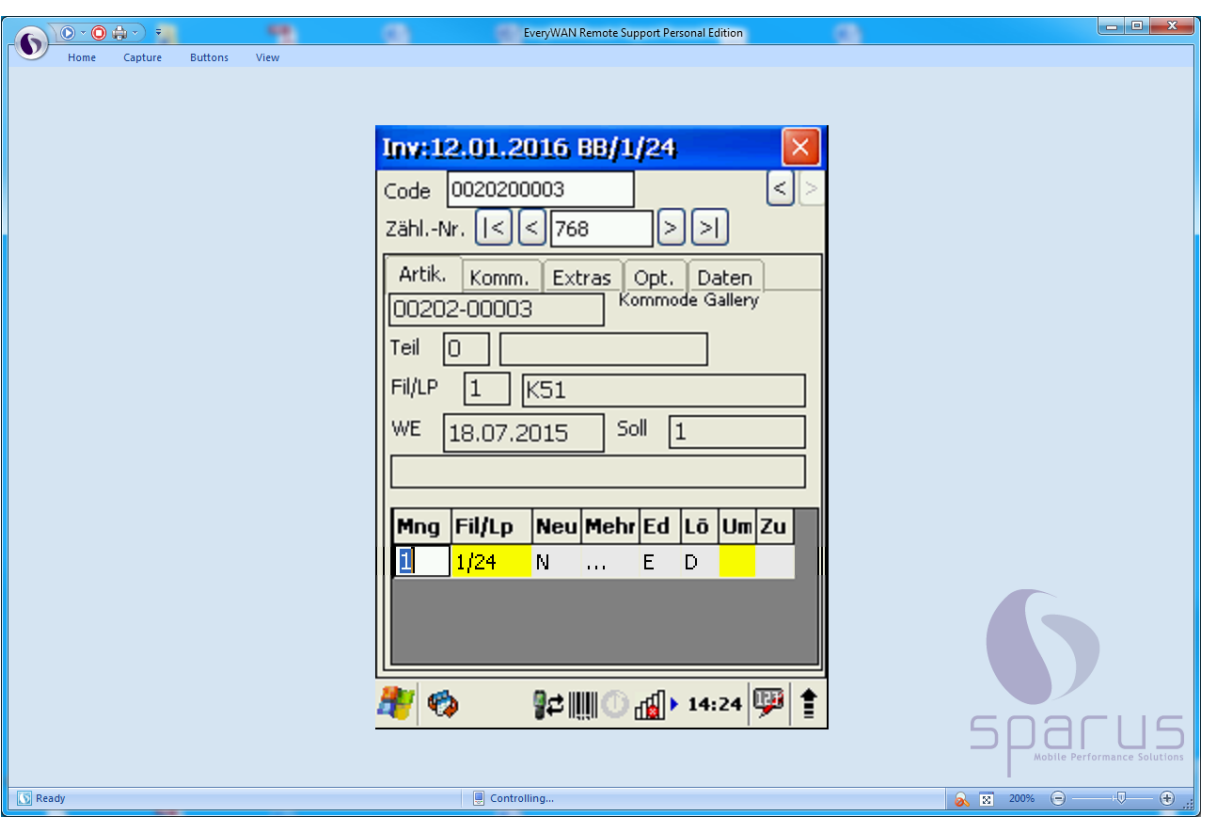

**2. Artikel wird in der richtigen Menge auf dem falschen Lagerplatz gescannt**

- A Das MDE-Gerät zeigt an, dass man sich in der Filiale 1 auf dem Lagerplatz 24 befindet. In unserem Beispiel wurde jetzt irrtümlich mit diesen Vorgaben der nächste Artikel gescannt, obwohl man richtigerweise die Lagerplatz-Vorgabe hätte ändern müssen.
- $\bigodot$ Der Scann Vorgang wurde mit einer Meldung des MDE-Gerätes abgeschlossen. Dem Display entnehmen Sie, dass das System den gescannten Artikel lt. Inventurdatei in der Filiale 1 auf dem Lagerplatz K51 führt.
- $\vert \mathbf{f} \vert$ Die Spalte Um(buchung) wird gelb hinterlegt. Das ist der optische Hinweis darauf, dass man in den Vorgaben den Umbuchungsmerker gesetzt hat. **Wir empfehlen, hier jetzt nicht weiter einzugreifen, sondern die Programmfunktionen in der späteren Bearbeitung zu nutzen.**

 $\bigodot$ 

 $\bullet$ 

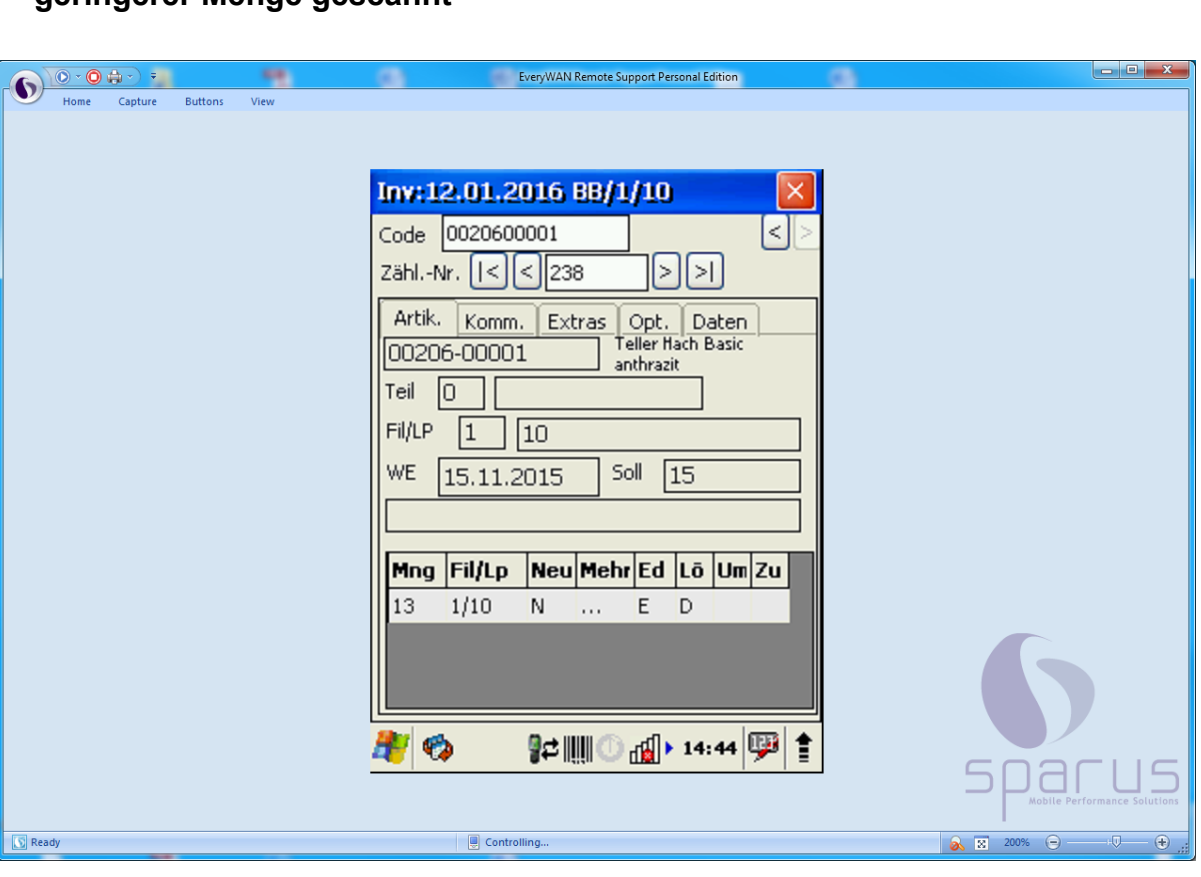

**3. Artikel wird in der richtigen Filiale auf dem richtigen Lagerplatz in geringerer Menge gescannt**

Hat man eine größere Anzahl eines Artikels aufzunehmen, so kann man entweder jeden einzelnen Artikel scannen, oder man trägt die vorhandene Menge direkt in der Spalte *Mng* manuell ein.

Das Display zeigt an, dass lt. Inventurdatei auf diesem Lagerplatz 15 Stück des Artikels erwartet werden. Lt. Scann Vorgang wurden aber nur 13 Stück aufgenommen.

Es ist jetzt zu erwarten, dass diese Abweichung auf der Inventur-Differenz-Liste aufgeführt wird.

 $\bullet$ 

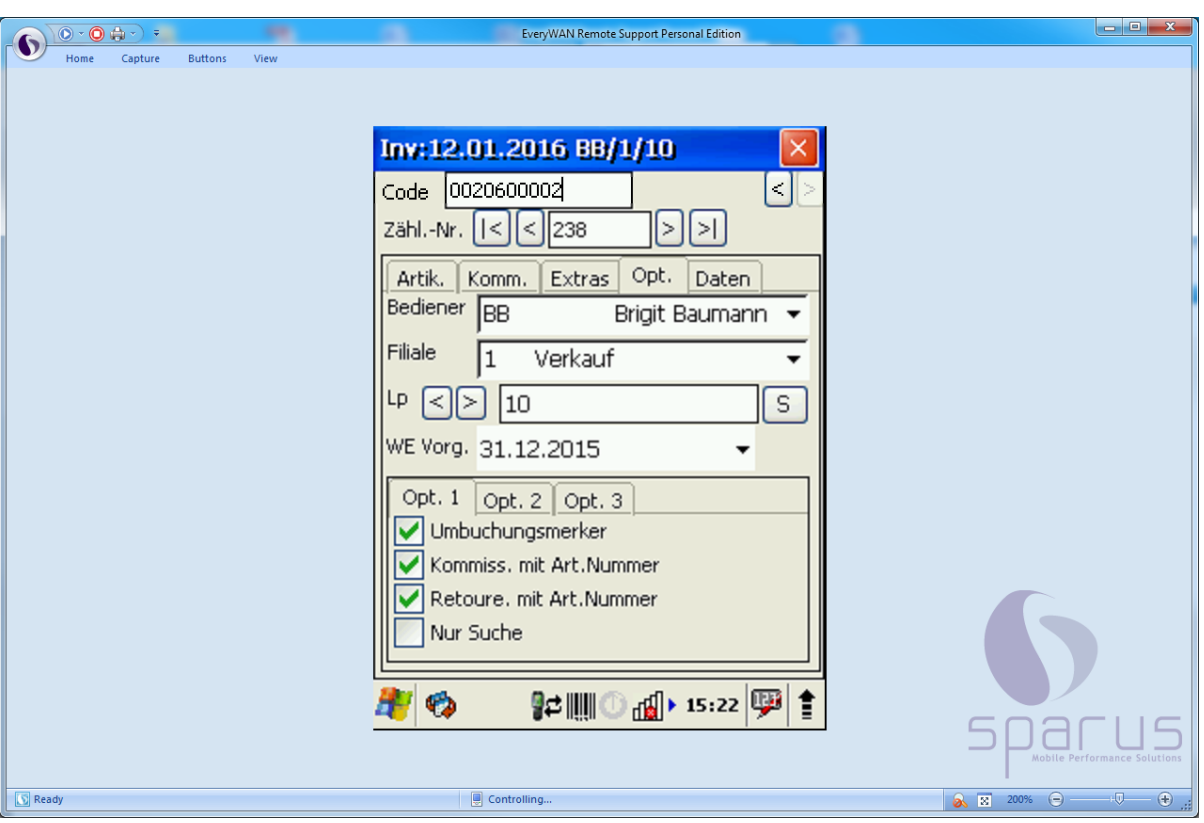

#### **4. Artikel wird auf einem Lagerplatz mit einer Mehrmenge gescannt**

Es wurde festgelegt, dass der nächste Scann Vorgang in der Filiale 1 auf dem Lagerplatz 10 erfolgt.

 $\bigodot$ Der Artikel 00206-00002 wird gescannt.

Nach dem ersten Scann Vorgang erkennt das System, dass dieser Artikel auf diesem Lagerplatz 4 x erwartet wird.

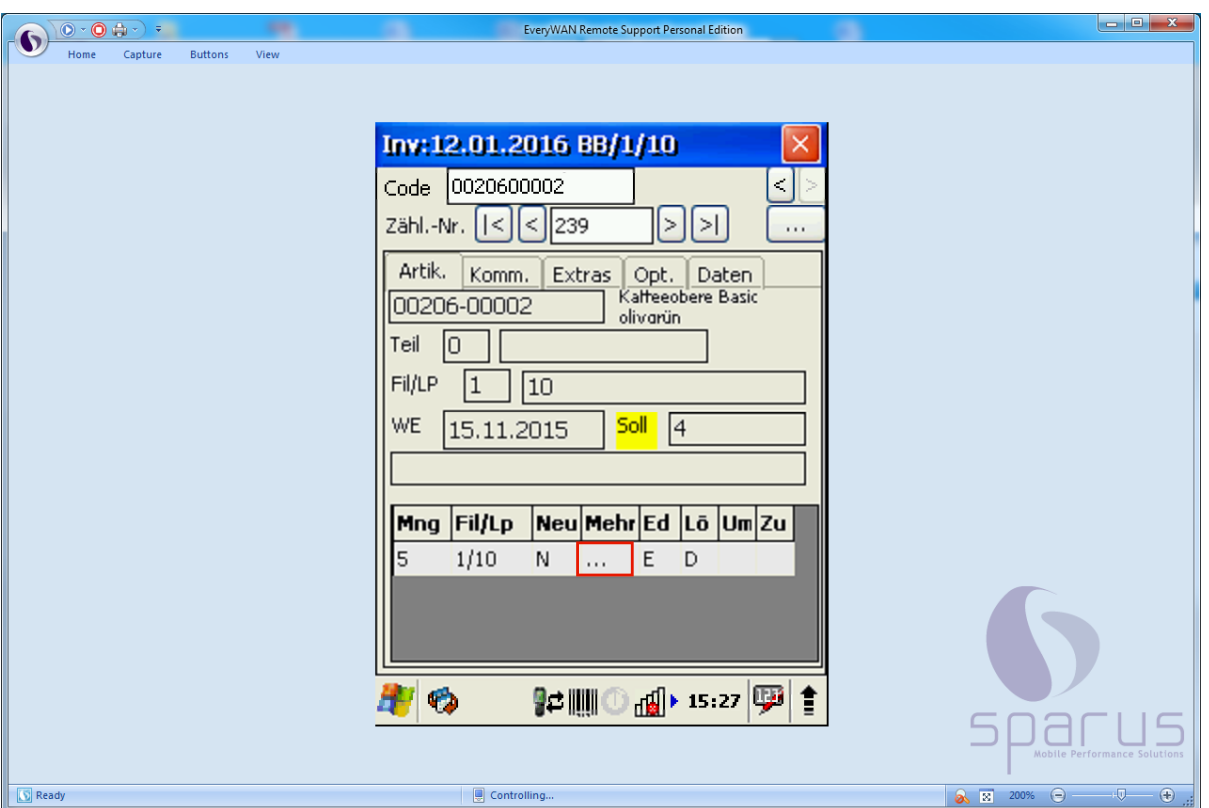

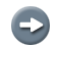

 $\bigodot$ 

Tatsächlich wird der Artikel aber auf diesem Lagerplatz 5 x aufgenommen.

Das MDE-Gerät weist durch eine gelbe Markierung darauf hin, dass es Abweichungen zwischen der Soll- und Ist-Menge gibt.

Klicken Sie auf **...** 

 $\bigodot$ 

 $\bigodot$ 

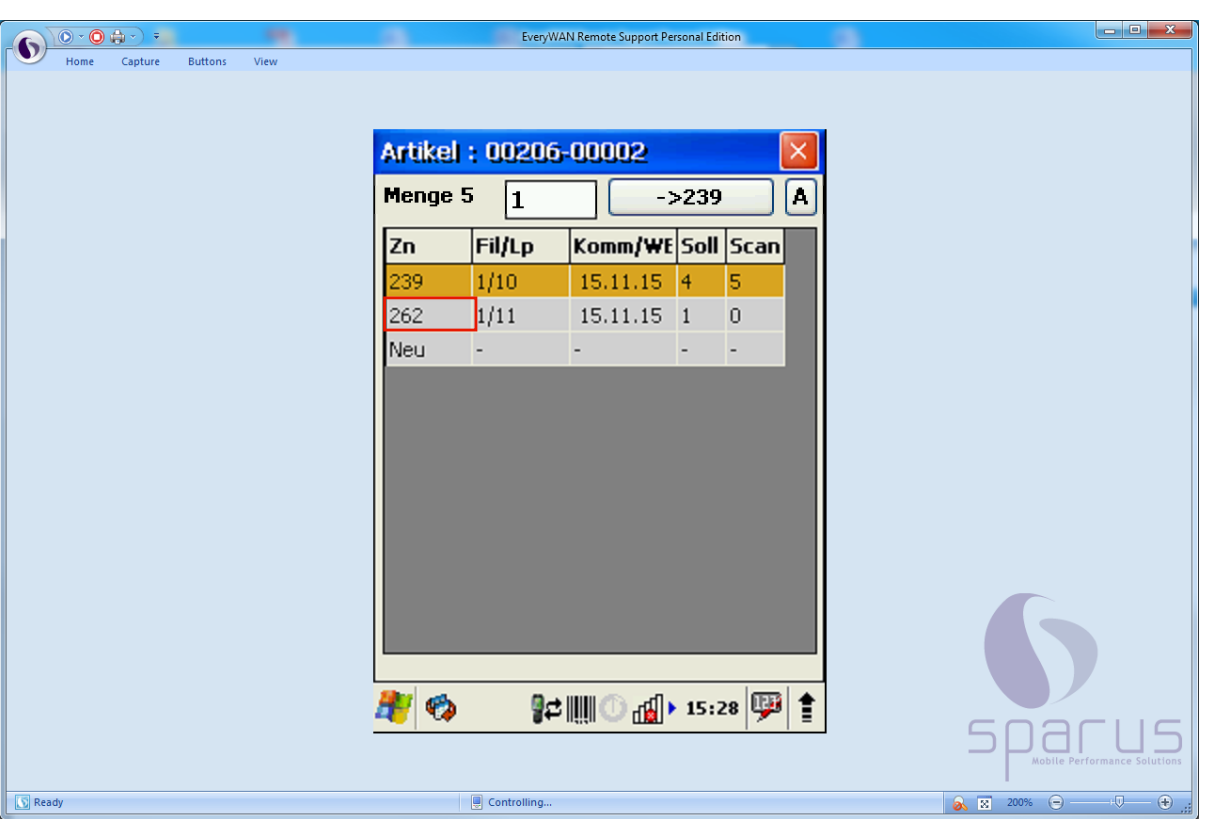

- $\overline{\mathbf{1}}$ Wenn Sie nun wollen, dass MÖBELPILOT Sie im späteren Bearbeitungsvorgang unterstützt und letztendlich die erforderliche Umbuchung entsprechend durchführt, dann gehen Sie bitte wie folgt vor.
	- Pflegen Sie bitte im Feld Menge die "überzählige" Menge, in unserem Beispiel 1, ein.
	- Klicken Sie zunächst den Datensatz an, dem Sie die "überzählige" Menge zuweisen wollen.

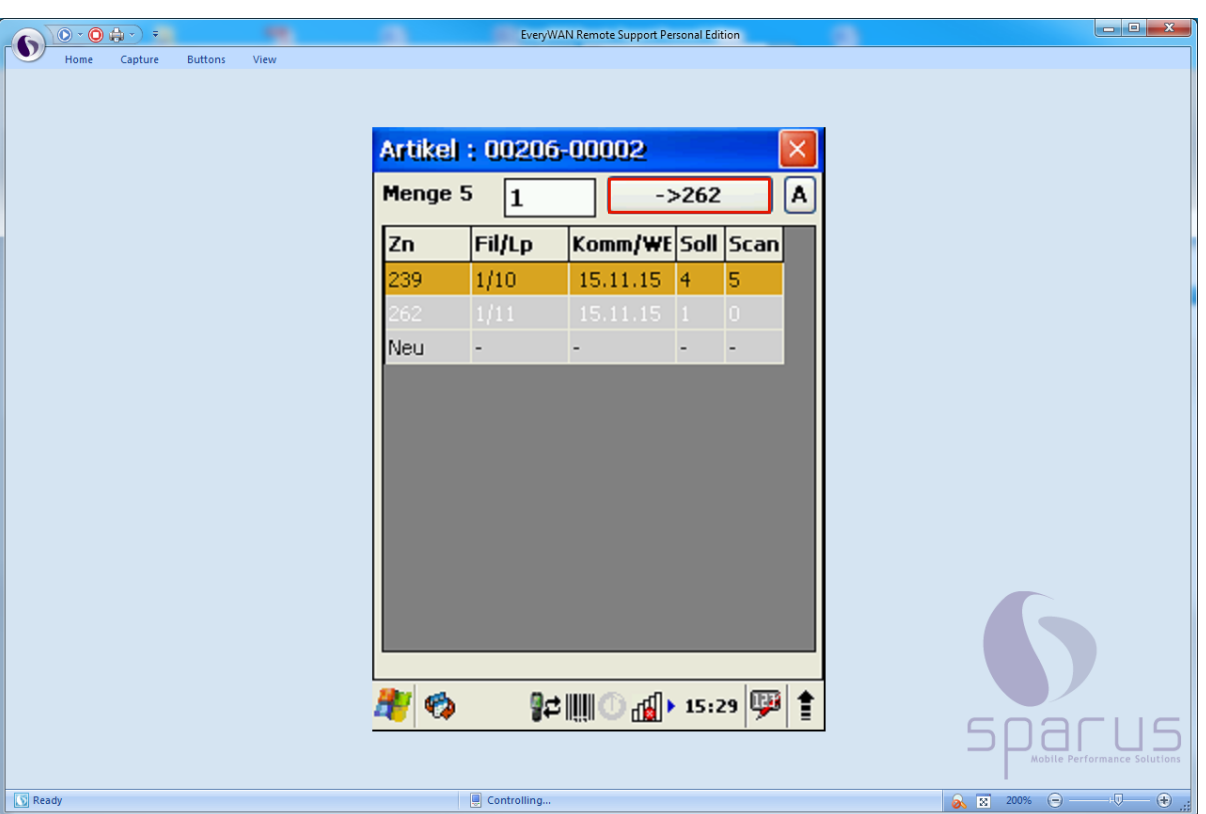

 $\bullet$ 

Klicken Sie jetzt auf die Schaltfläche, in unserem Beispiel

.

 $-2262$ 

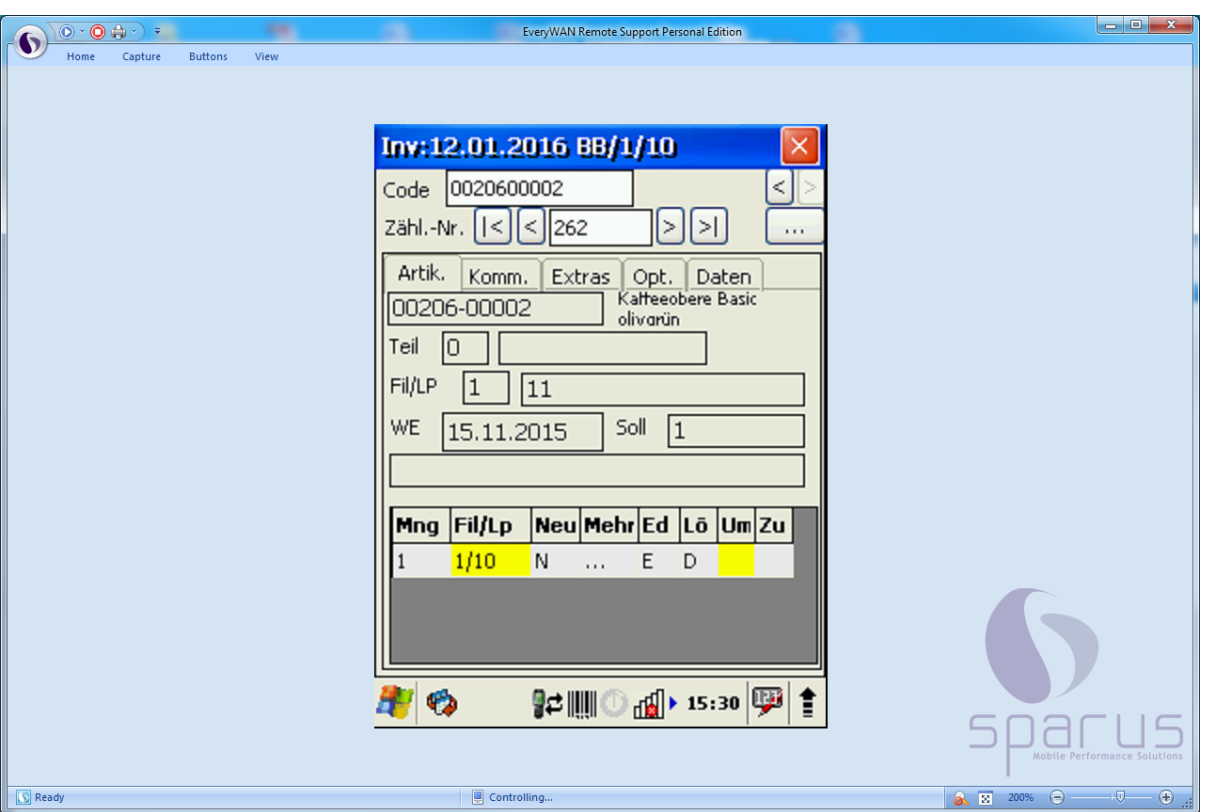

 $\overline{\mathbf{1}}$ Das Programm zeigt nun im Display an, dass es im späteren Bearbeitungsvorgang eine Umbuchung der Menge 1 auf den Lagerplatz 10 vornehmen wird.

**5. Artikel wird mit richtiger Menge auf dem richtigen Lagerplatz, aber zusätzlich auch auf einem anderen Lagerplatz gescannt (Konfliktliste)**

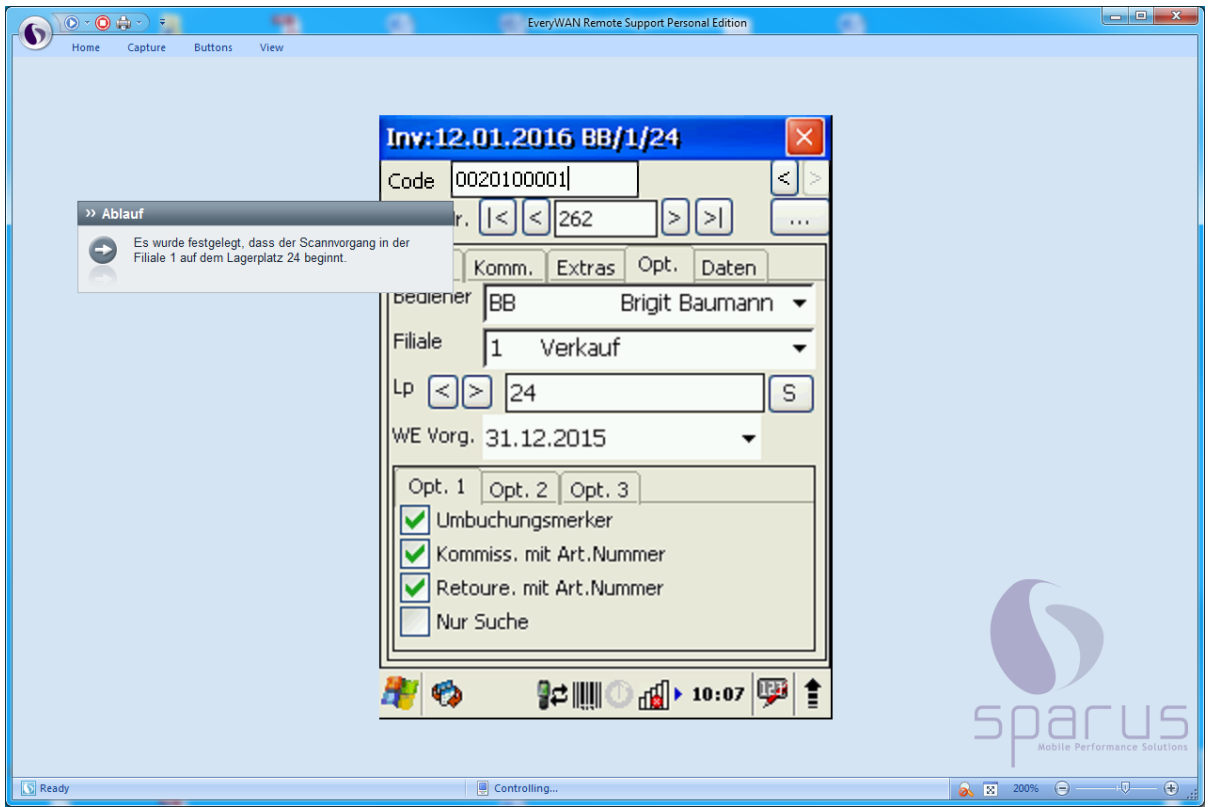

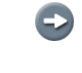

 $\bullet$ 

 $\blacktriangle$ 

Es wurde festgelegt, dass der Scann Vorgang in der Filiale 1 auf dem Lagerplatz 24 beginnt.

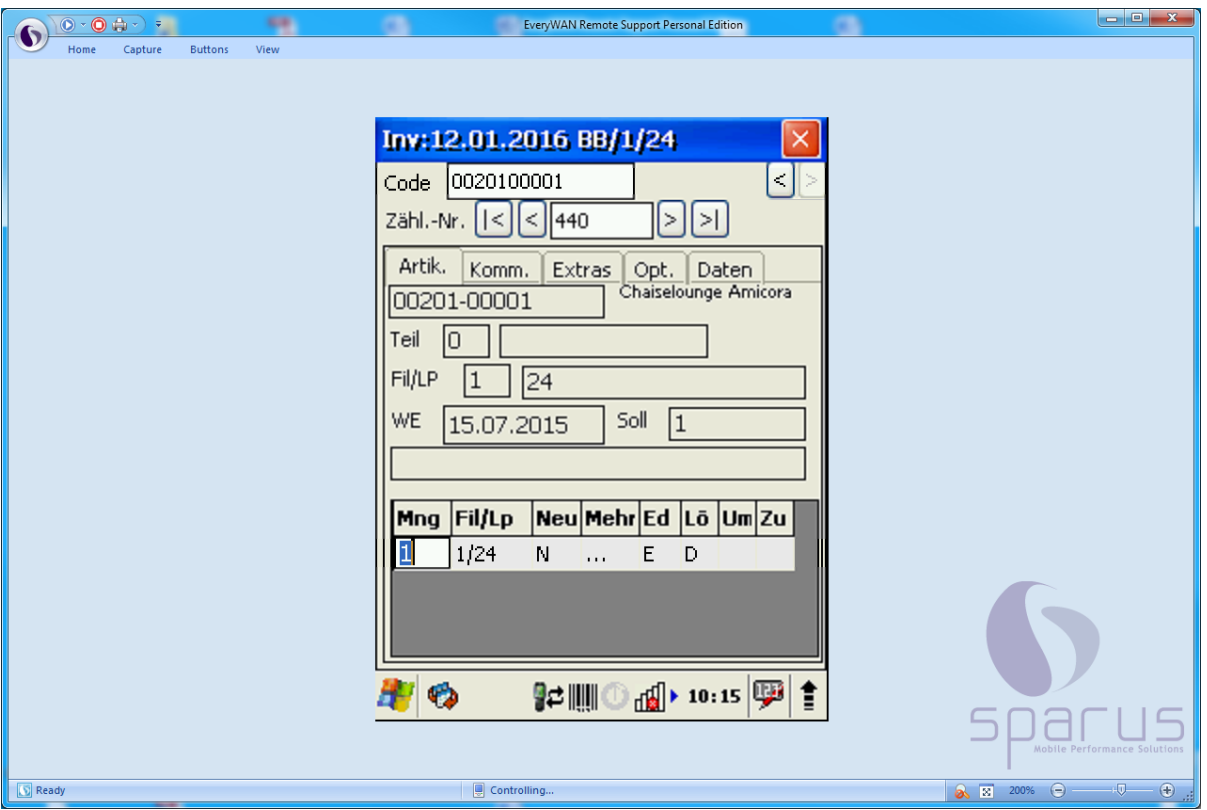

Das Programm hat keine Abweichung zwischen Inventurdatei und Scann Vorgang festgestellt und betrachtet den Vorgang als abgeschlossen.

Dieser Vorgang erscheint normalerweise nicht auf der Inventur-Differenz-Liste. Wird allerdings in den Vorgaben der Differenzliste die Funktion *Datensätze mit gescannten Daten einschließen* aktiviert, dann wird auch dieser Datensatz aufgelistet.

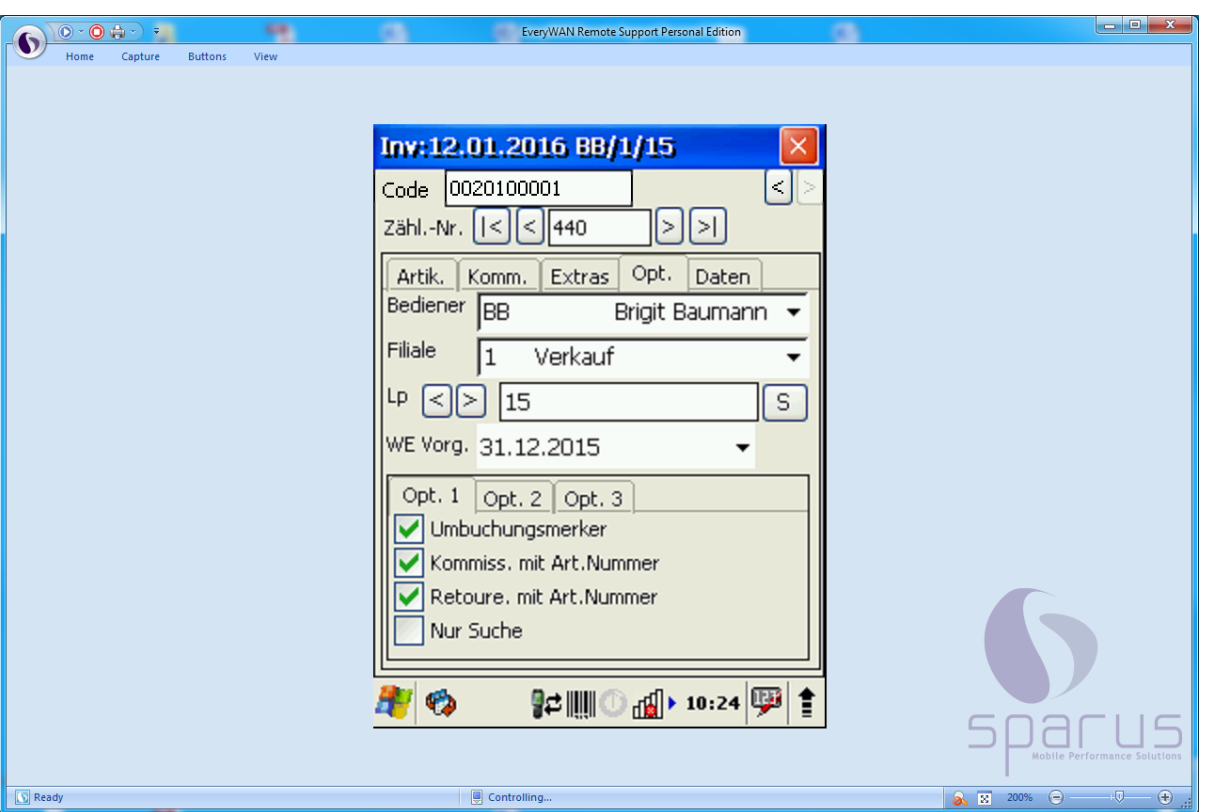

 $\bullet$ 

Es wurde festgelegt, dass der Scann Vorgang in der Filiale 1 auf dem Lagerplatz 15 fortgesetzt wird.

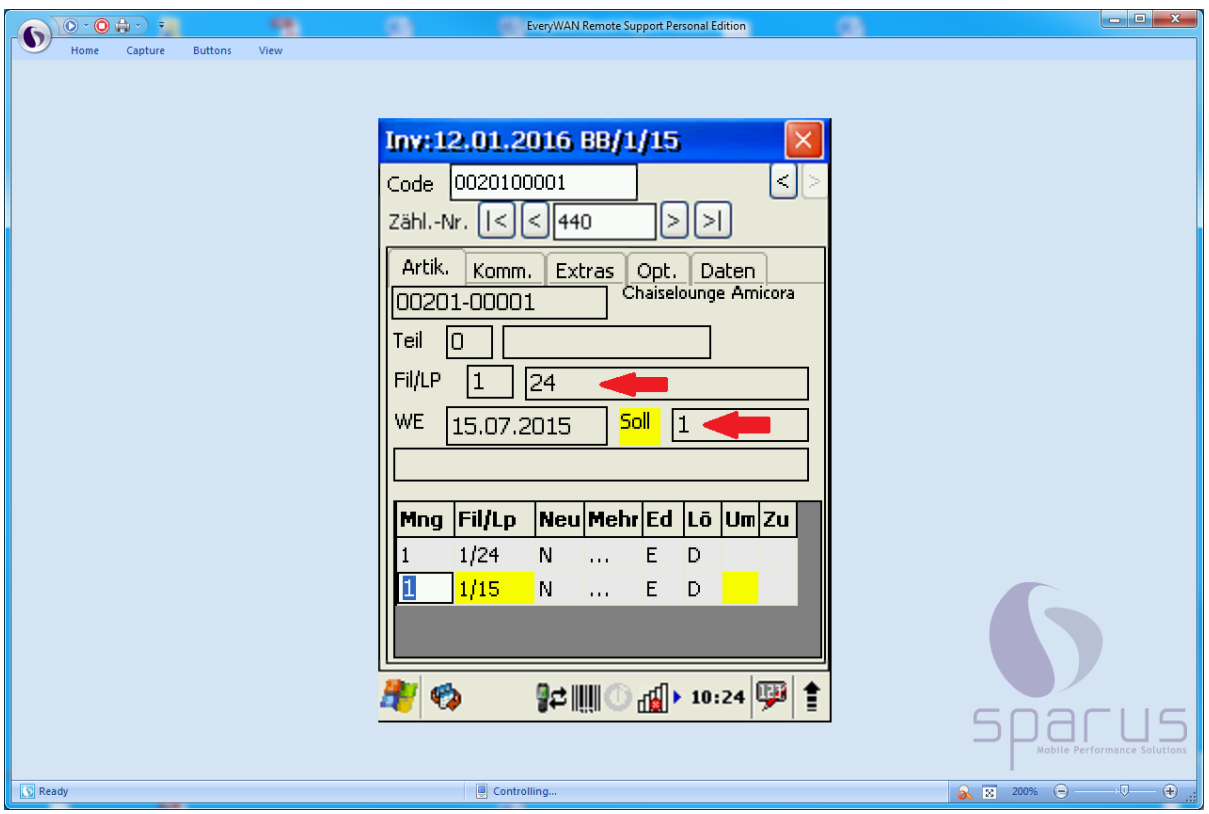

 $\blacksquare$ 

 $\bullet$ Das Programm hat festgestellt, dass es eine Abweichung zwischen der Inventurdatei und dem Scann Vorgang gibt. Die Soll-Vorgabe bezieht sich auf den Lagerplatz 24 in der Filiale 1. Gescannt wurde auf dem Lagerplatz 15. Dort wurde der Artikel nicht erwartet. Ein Grund hierfür könnte sein, dass der Wareneingang für diesen Artikel erst nach Aufbau der Inventurdatei erfolgt ist.

Es gibt jetzt 2 mögliche Vorgehensweisen für dieses Szenario:

a) Klicken Sie in dem gekennzeichneten Datensatz die Funktion **N**(eu) an und nehmen Sie den Bestand offiziell in der Inventur auf. Der Vorgang wird später auf der Differenzliste aufgeführt.

oder folgen Sie unserer Empfehlung und

lassen Sie b) den Vorgang zunächst unbeachtet stehen. Die Differenzliste wird darauf hinweisen, dass der Artikel 2 x gescannt wurde, obwohl er nur 1 x in der Inventurdatei aufgeführt wird. Zusätzlich wird der Vorgang dann in einer **Konfliktliste** erscheinen.

#### **6. Artikel wird gescannt, obwohl er nicht in der Inventurdatei steht**

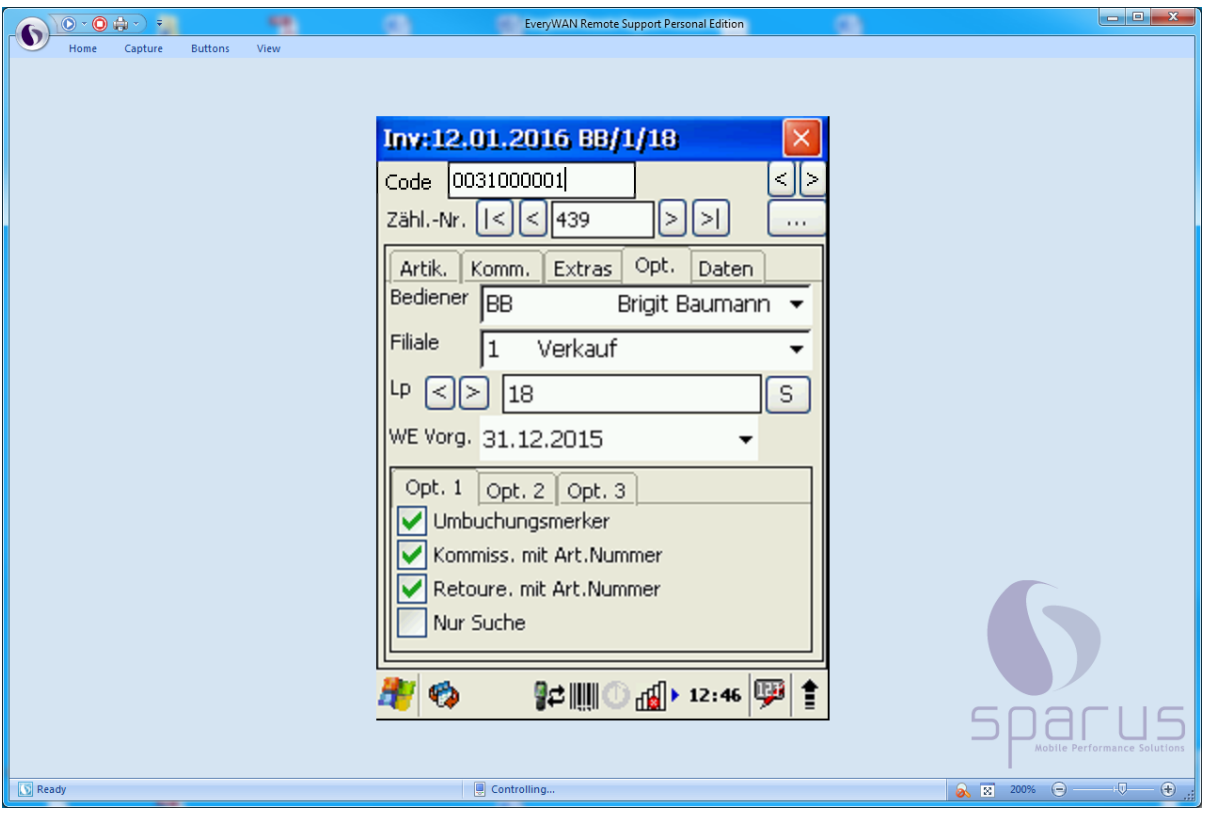

 $\bigodot$ 

In diesem Beispiel wird ein Artikel gescannt, der nicht in der Inventurdatei enthalten ist.

 $\overline{\mathbf{1}}$ 

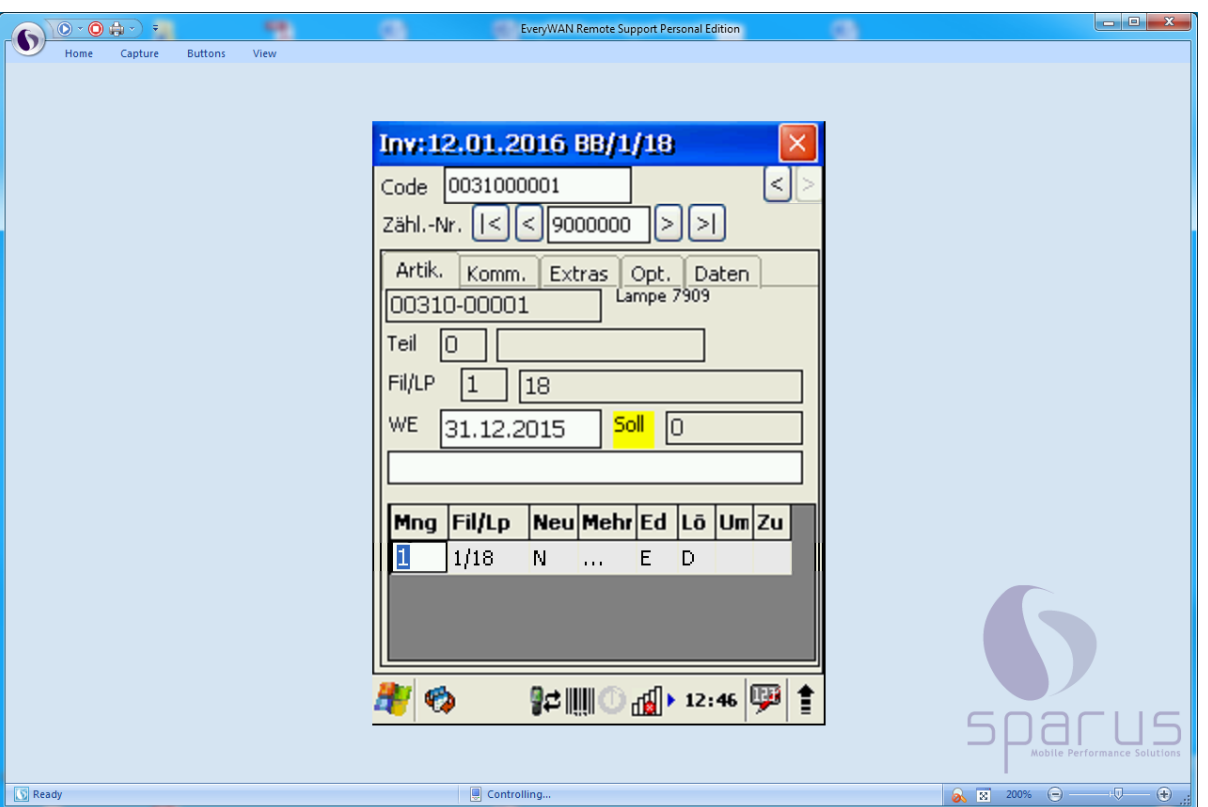

 $\bigodot$ Wie bereits im "Teil 5 - Scann Szenarien" der Gesamtdokumentation beschrieben, erkennt das System, dass dieser Artikel nicht in der Inventurdatei enthalten ist und legt hierfür eine Zählnummer >9000000 an.

Es gibt jetzt 2 mögliche Vorgehensweisen für dieses Szenario:

a) Klicken Sie in dem gekennzeichneten Datensatz die Funktion **N**(eu) an und nehmen Sie den Bestand offiziell in der Inventur auf. Der Vorgang wird später auf der Differenzliste aufgeführt.

oder handeln Sie nach unserer Empfehlung und

lassen Sie b) den Vorgang zunächst unbeachtet stehen. Die Klärung erfolgt dann bei der Bearbeitung der Differenzliste.

 $\bigodot$ 

# **Die (1.) Inventur-Differenz-Liste vor Warenverlagerung**

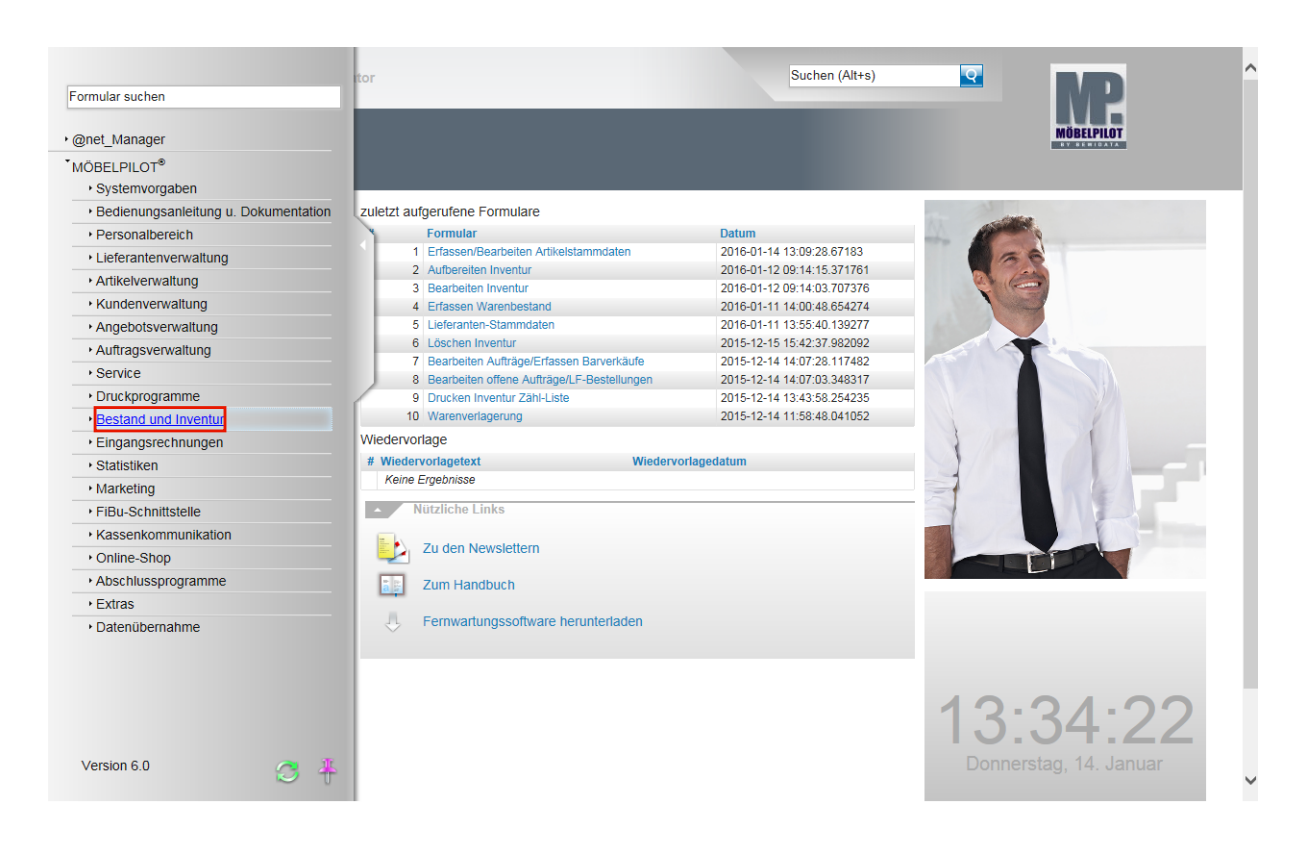

Nachdem der Scann Vorgang abgeschlossen wurde, müssen alle gescannten Informationen wieder an MÖBELPILOT übergeben werden. Im Teil 6 der Gesamtdokumentation haben wir die Vorgehensweise beschrieben. Nachfolgend erklären wir Ihnen nun, die weiteren Schritte des Inventurablaufs.

Klicken Sie auf den Hyperlink **Bestand und Inventur**.

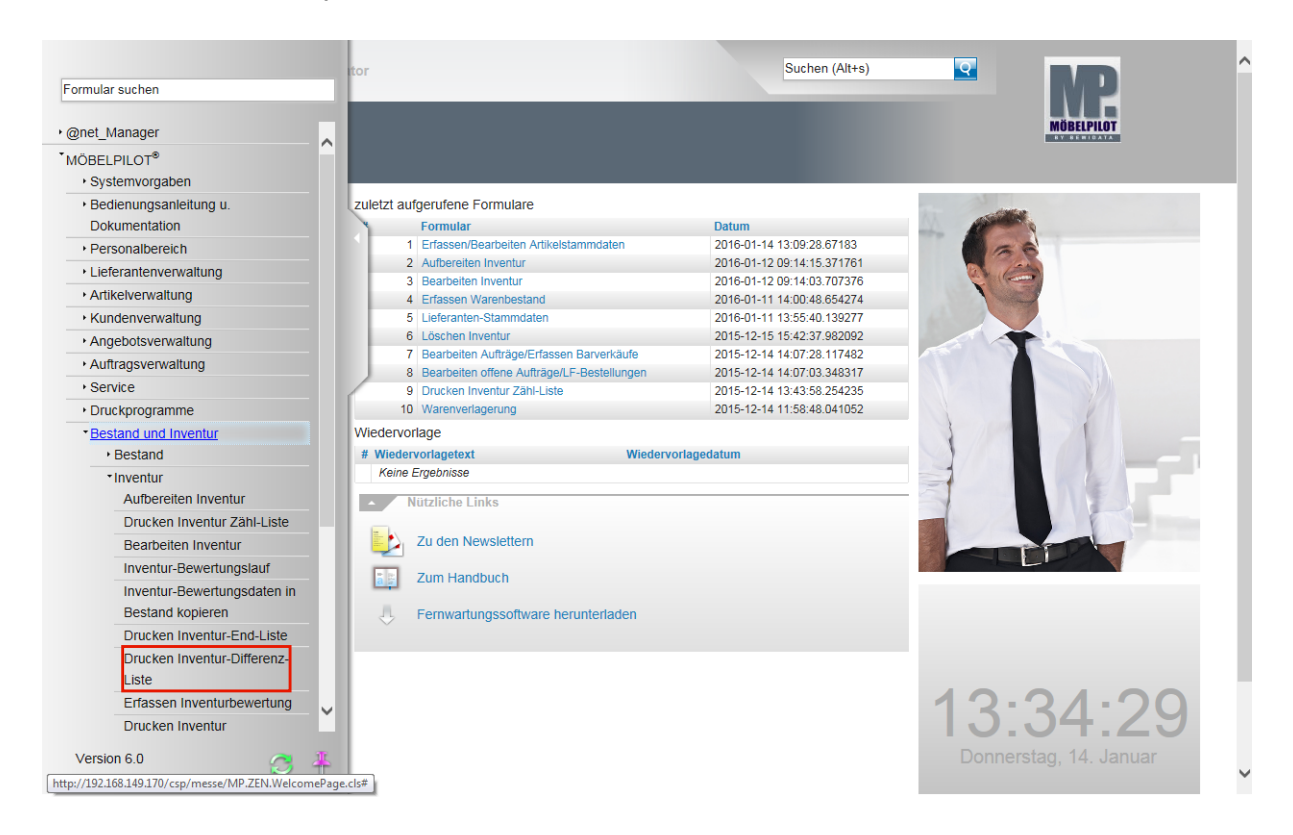

Klicken Sie auf den Hyperlink **Drucken Inventur-Differenz-Liste**.

Seite 16

 $\overline{\mathbf{H}}$ 

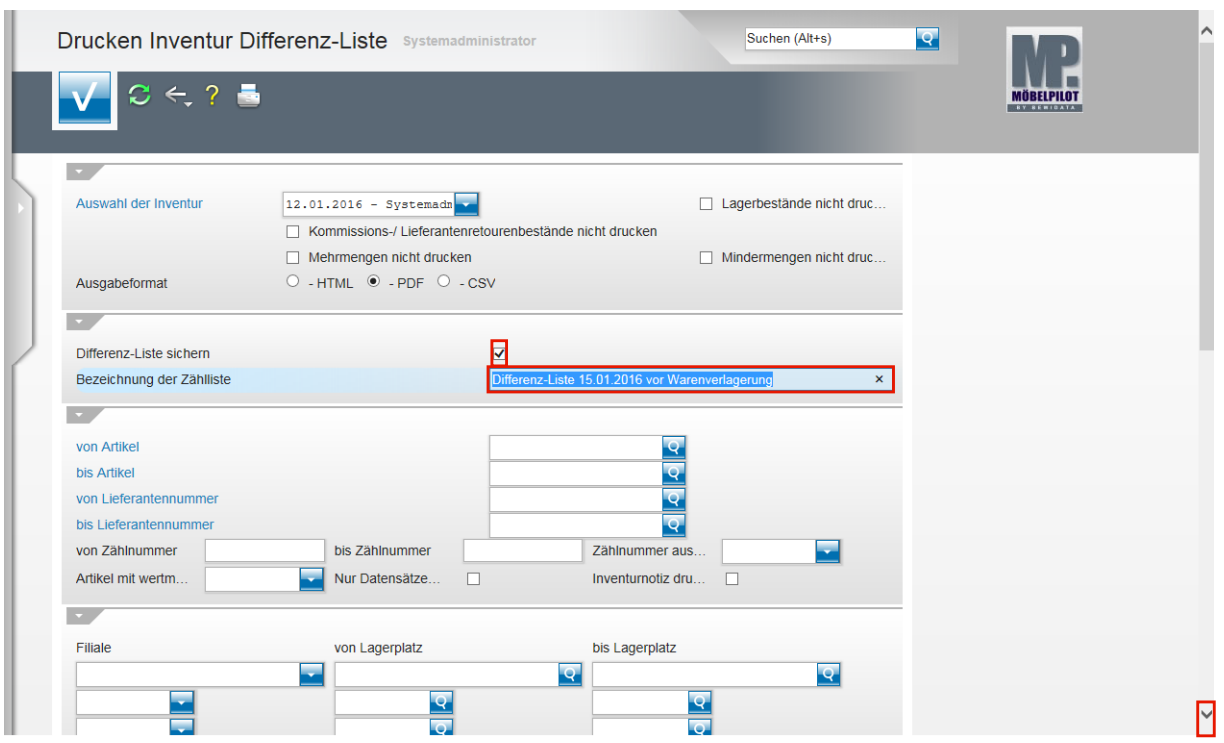

Wählen Sie zunächst über das Dropdown-Menü die Inventur aus, für die Sie die Differenz-Liste aufbauen wollen.

Klicken Sie dann auf das Kontrollkästchen **Differenz-Liste sichern**.

Klicken Sie auf das Eingabefeld **Bezeichnung der Zählliste** und benennen Sie die Zählliste eindeutig.

> Die Differenz-Liste hat zu diesem Zeitpunkt noch keine Auswirkung auf die Inventurdaten genommen. Wir empfehlen Ihnen daher Titel wie *Erste Differenzliste vom ...,* oder *Differenzliste vor Warenverlagerung* o.ä., zu verwenden.

Nachdem Sie die Differenz-Liste umbenannt haben klicken Sie auf den Scrollbalken und scrollen Sie bis zum Abschnitt **Nur für MDE-Inventur**.

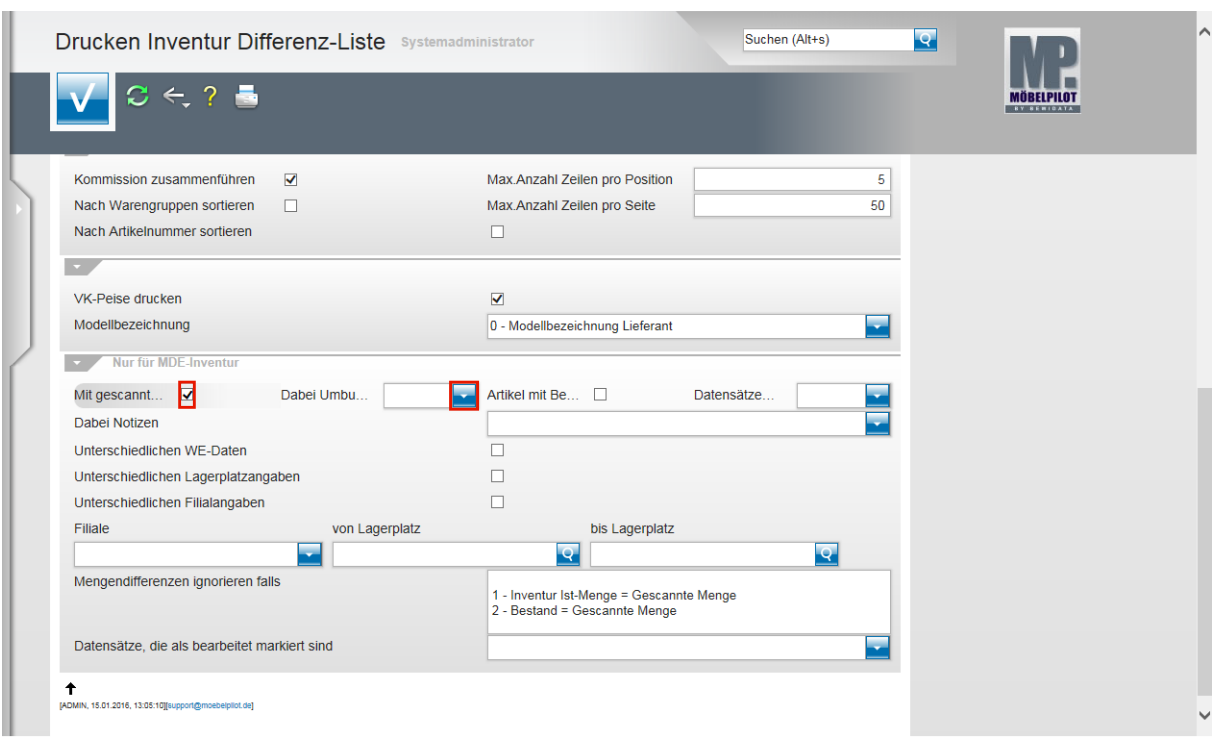

Klicken Sie auf das Kontrollkästchen **Mit gescannten Daten vergleichen**. Klicken Sie im Feld *Dabei Umbuchungsmerker* auf die Schaltfläche **Öffnen**.

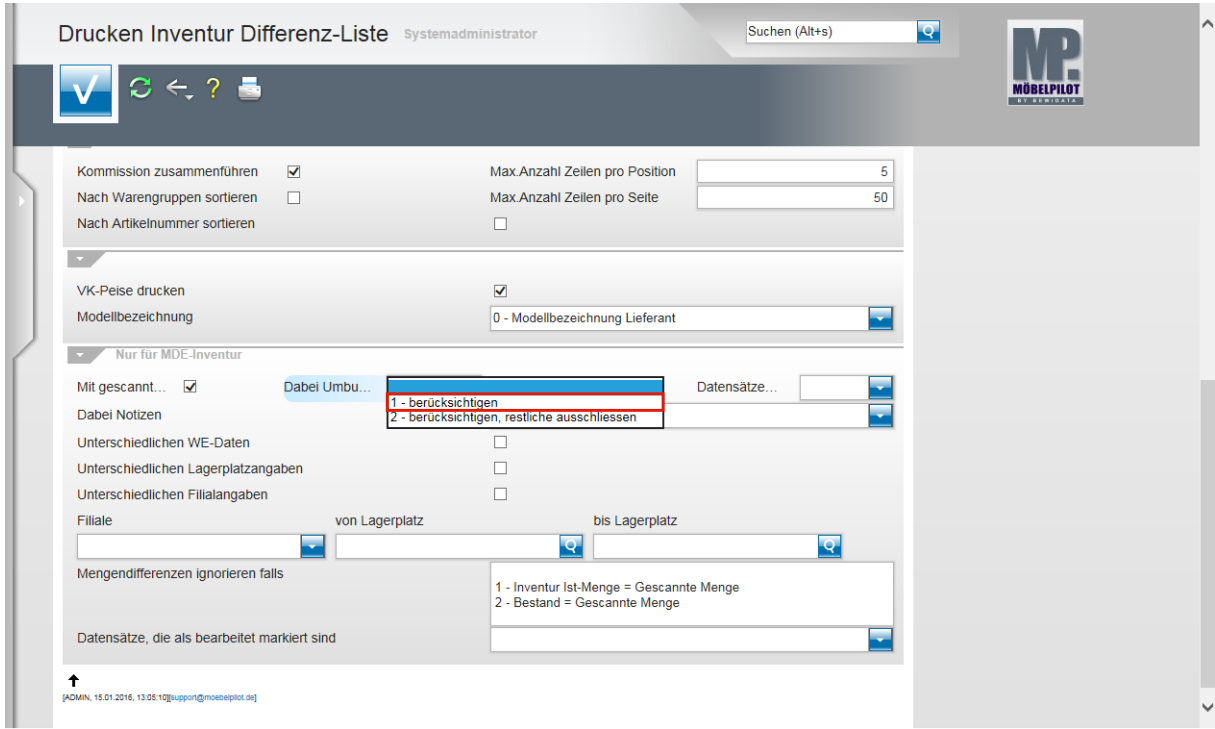

Klicken Sie auf den Listeneintrag **1 - berücksichtigen**.

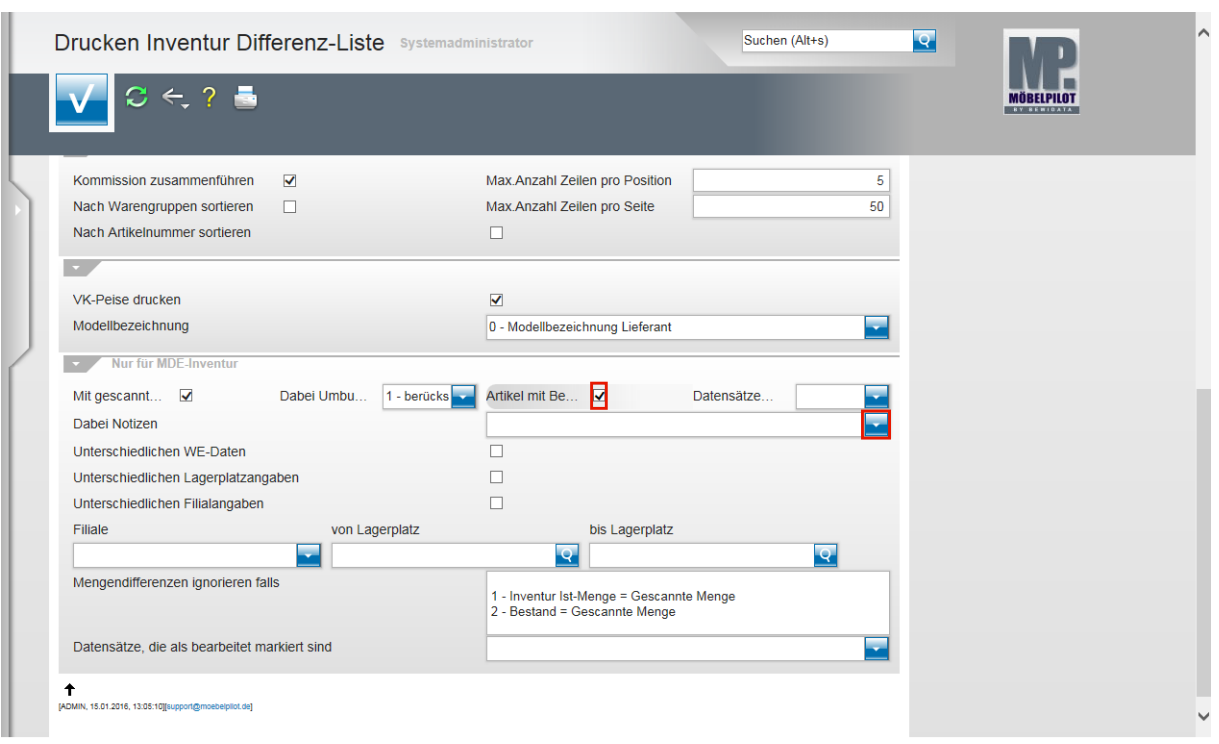

Klicken Sie auf das Kontrollkästchen **Artikel mit Bewegungen u. Kommissionierungen einschließen**.

Klicken Sie im Feld *Dabei Notizen* auf die Schaltfläche **Öffnen**.

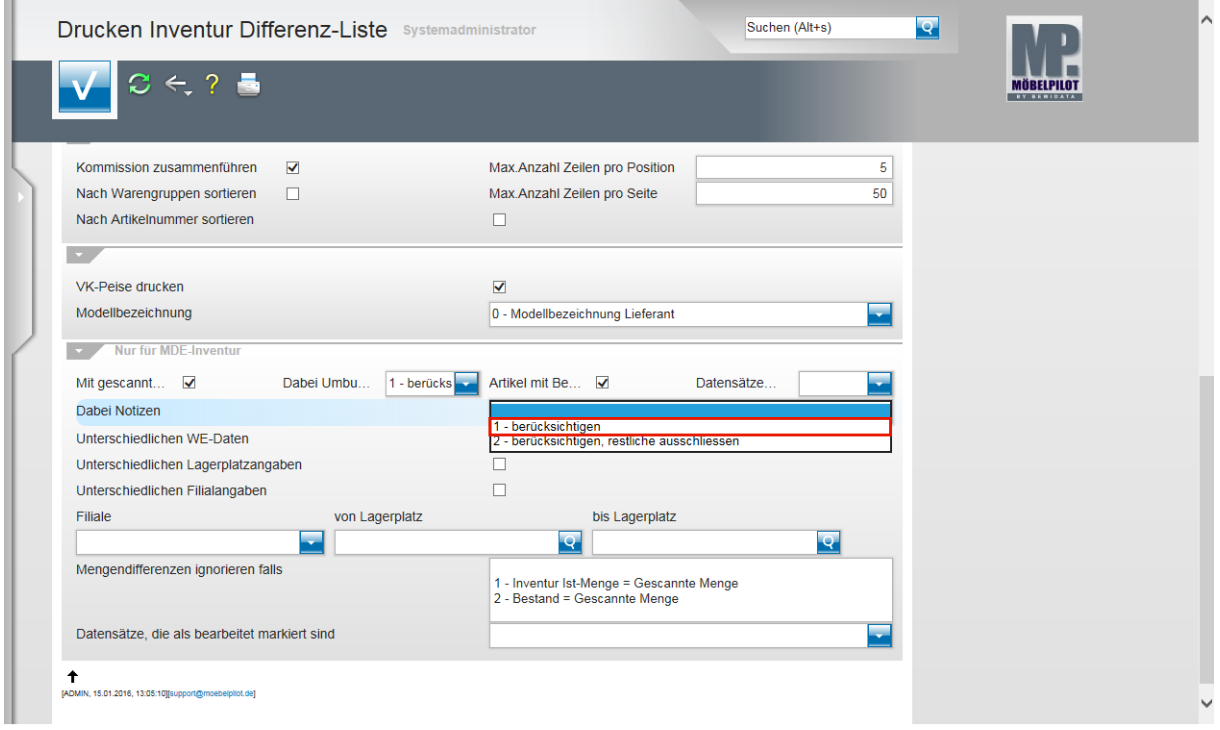

Klicken Sie auf den Listeneintrag **1 - berücksichtigen**.

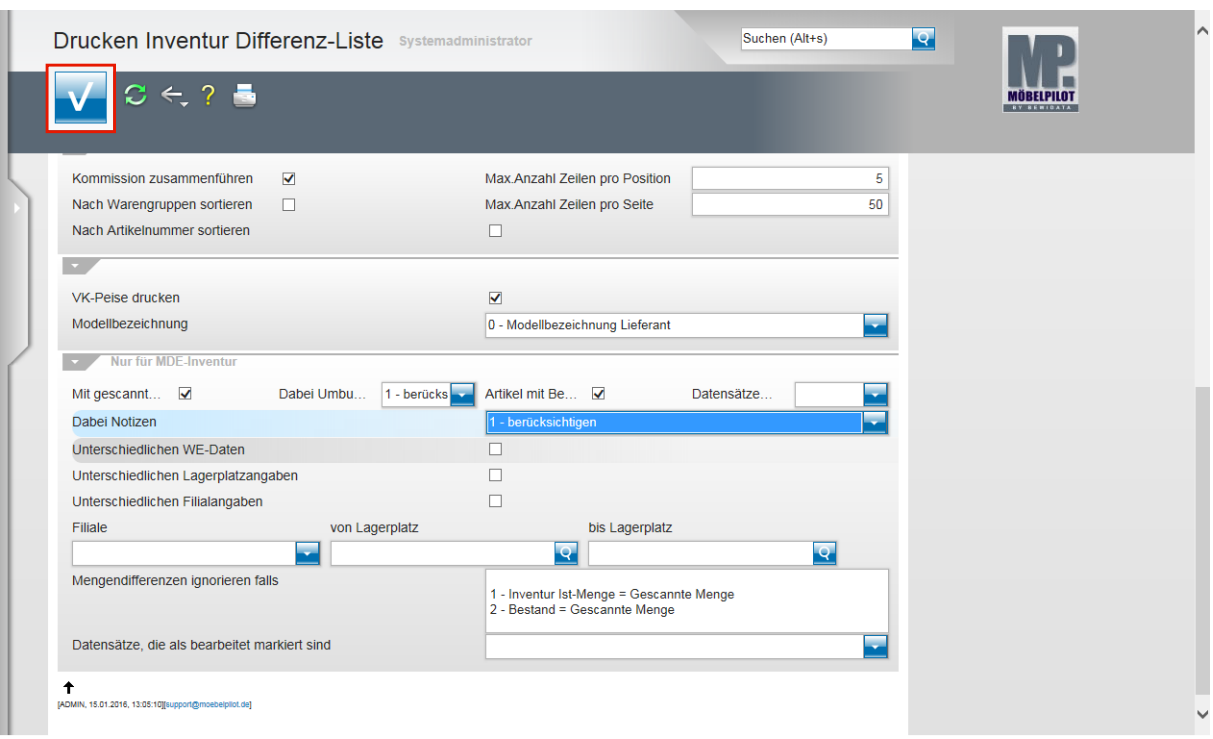

Klicken Sie auf die Schaltfläche **Speichern (F12 oder Strg+S)**.

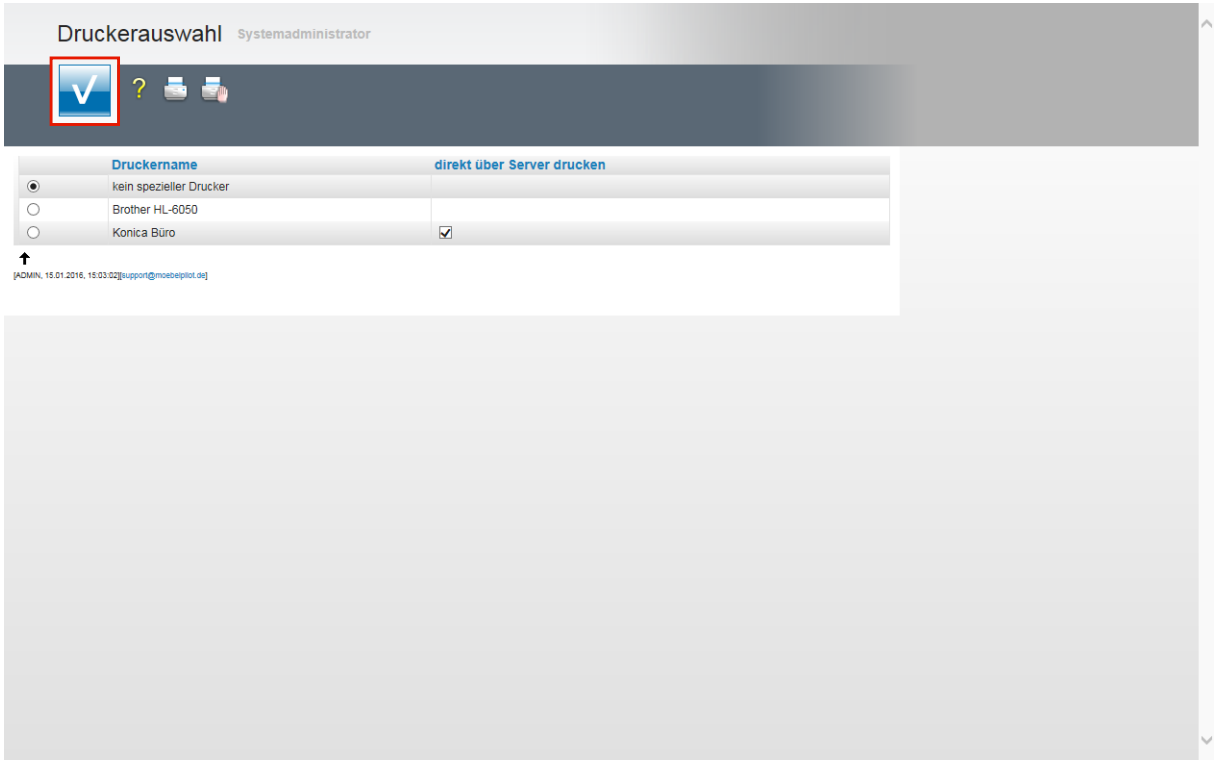

Wir empfehlen Ihnen, die Liste am Bildschirm aufzubauen. Aktivieren Sie daher die Option *kein spezieller Drucker* und *k*licken Sie danach auf die Schaltfläche **Speichern (F12 oder Strg+S)**.

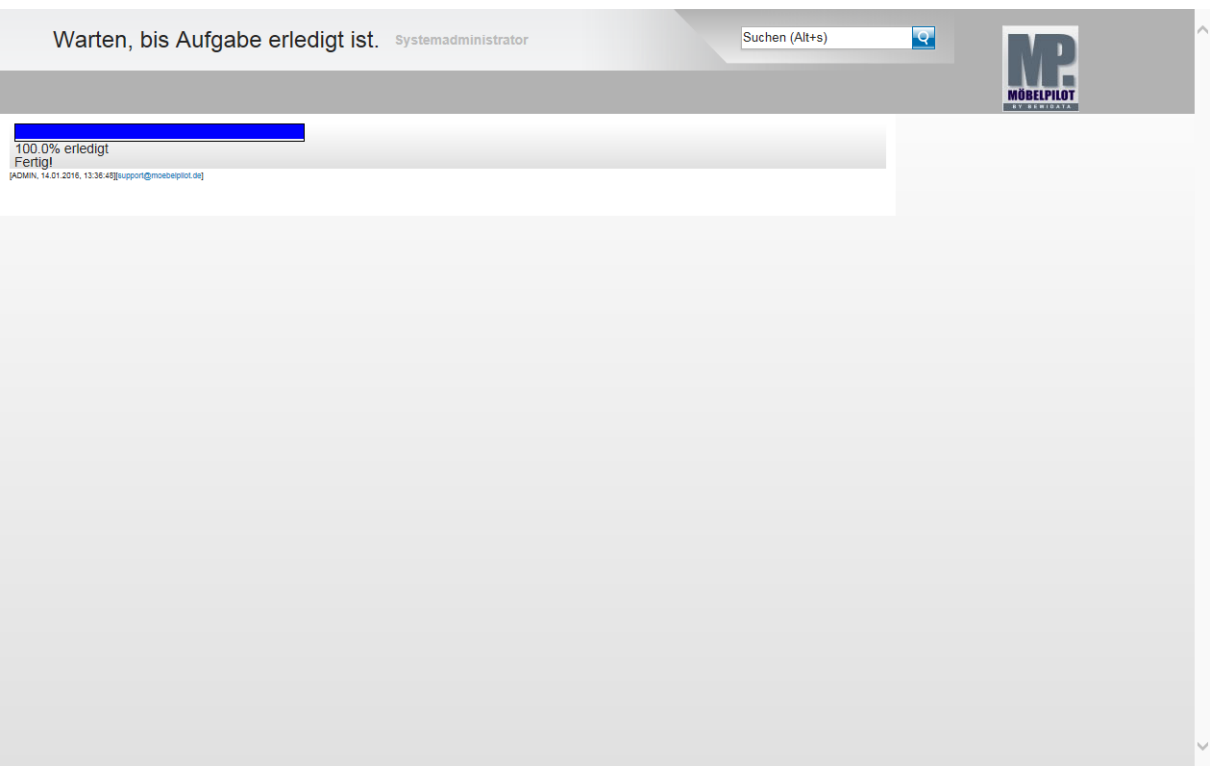

 $\vert \vert$ Warten Sie, bis die Liste aufgebaut wurde und entscheiden Sie danach, ob Sie die Liste ausdrucken wollen, oder unserer Empfehlung folgen und die Liste nur lokal speichern.

### **Bearbeiten Inventur und Korrektur der Warenbestände**

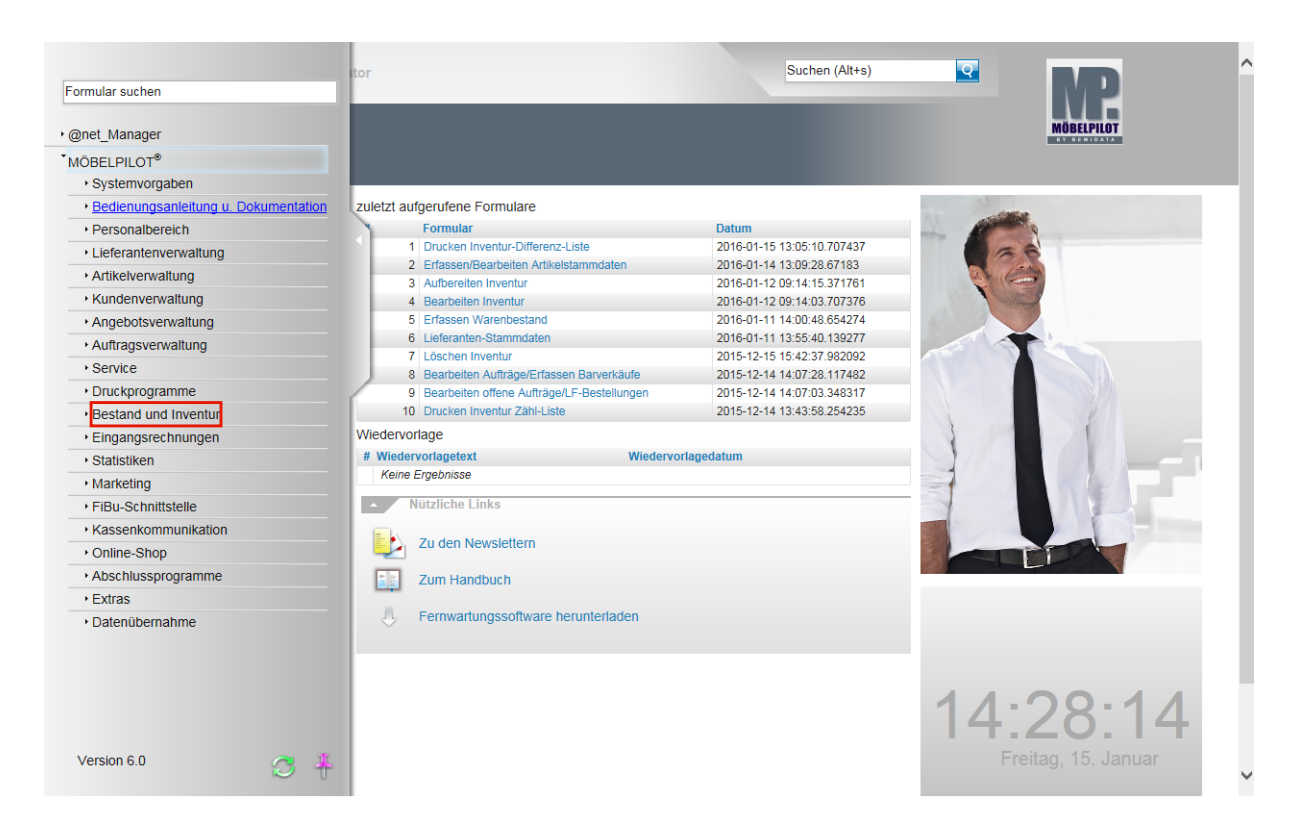

Klicken Sie auf den Hyperlink **Bestand und Inventur**.

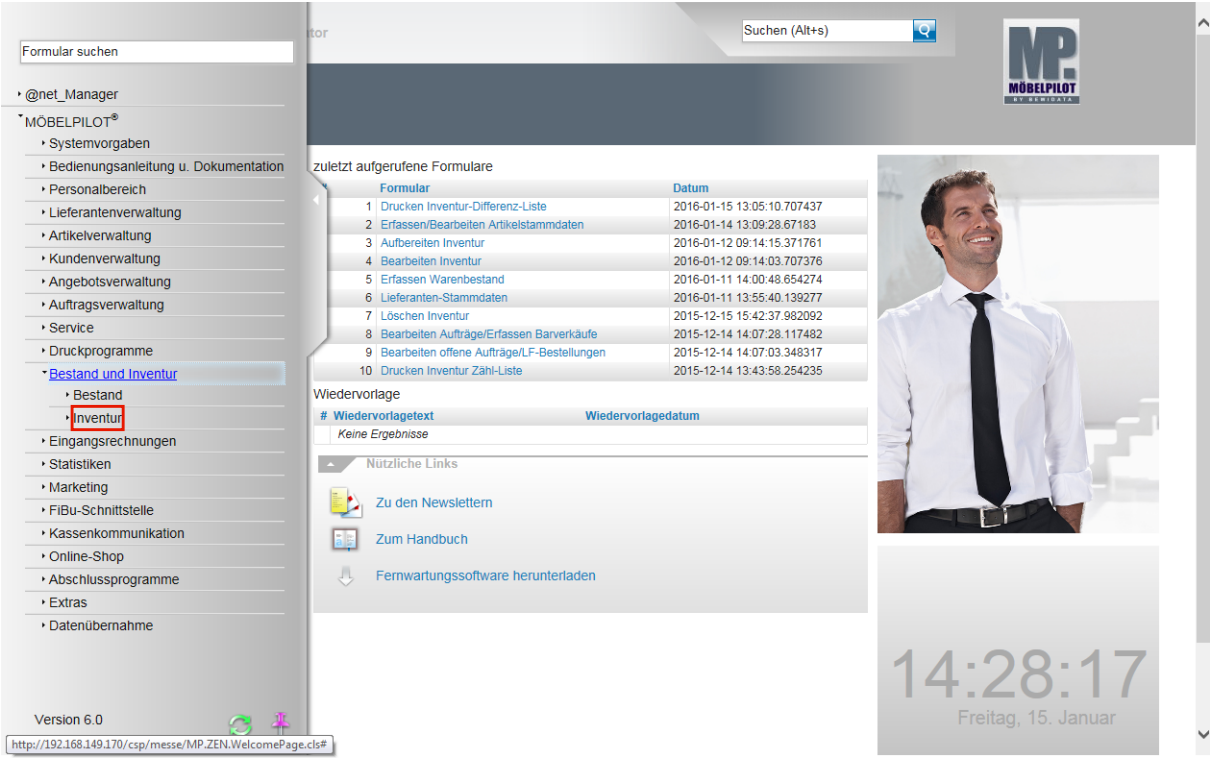

Klicken Sie auf den Hyperlink **Inventur**.

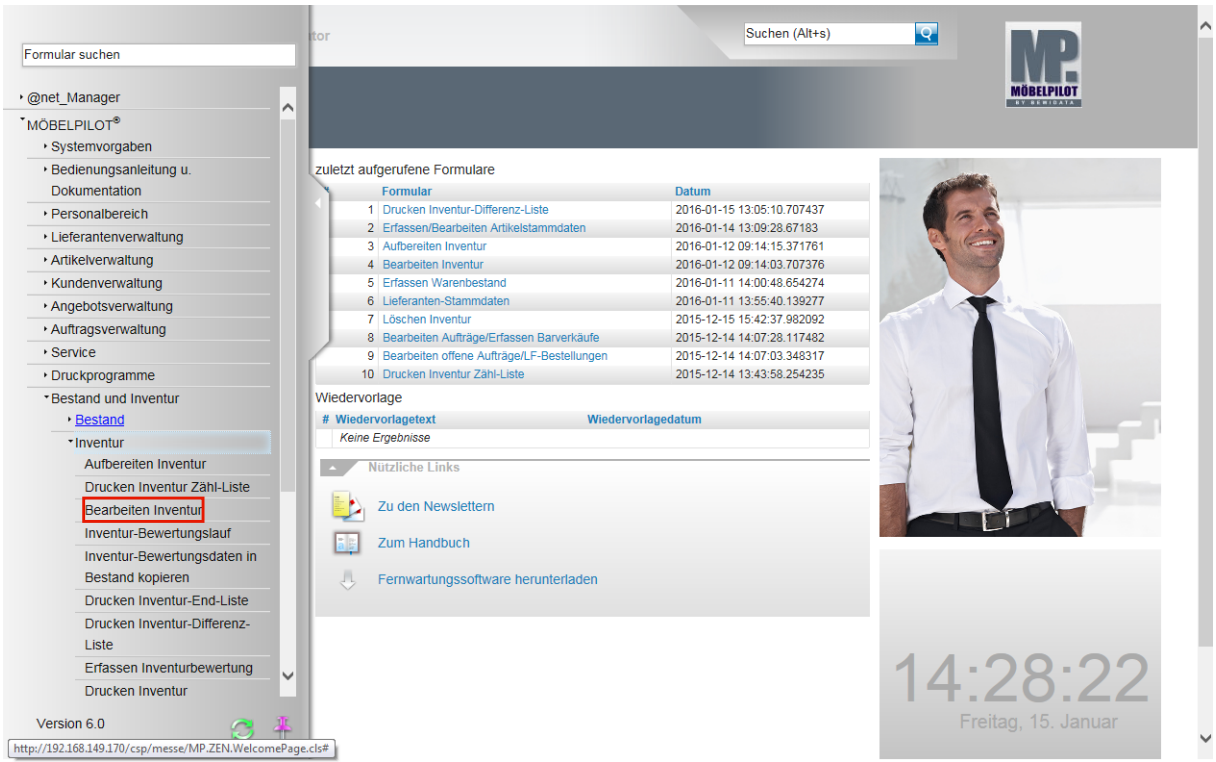

Klicken Sie auf den Hyperlink **Bearbeiten Inventur**.

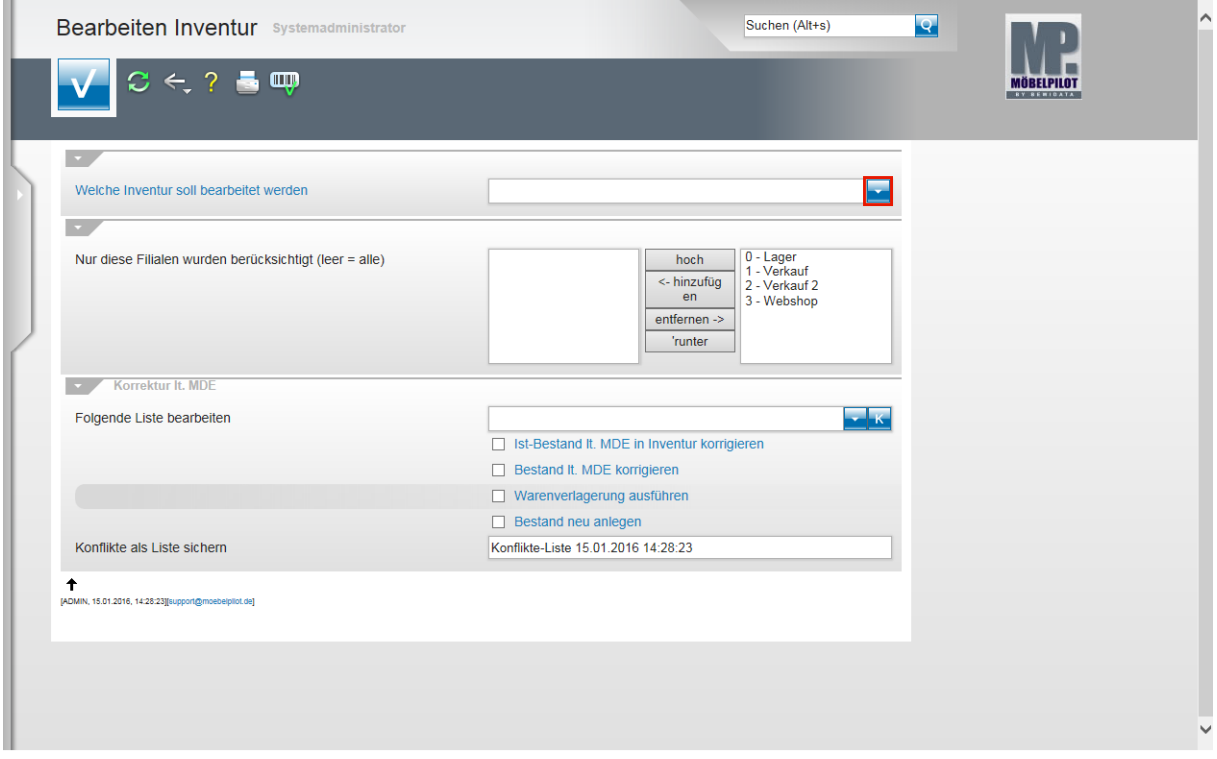

Klicken Sie im Feld *Welche Inventurdatei soll bearbeitet werden* auf die Schaltfläche **Öffnen**.

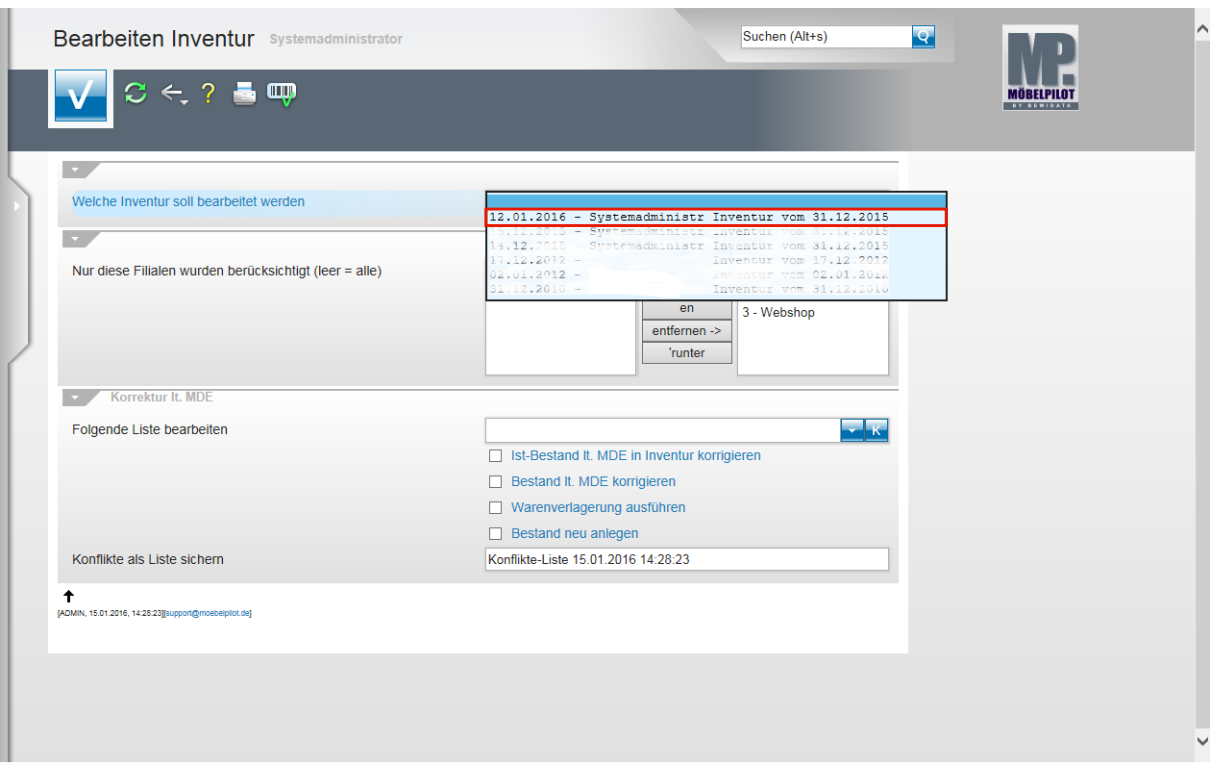

Klicken Sie auf die entsprechende Inventurbezeichnung.

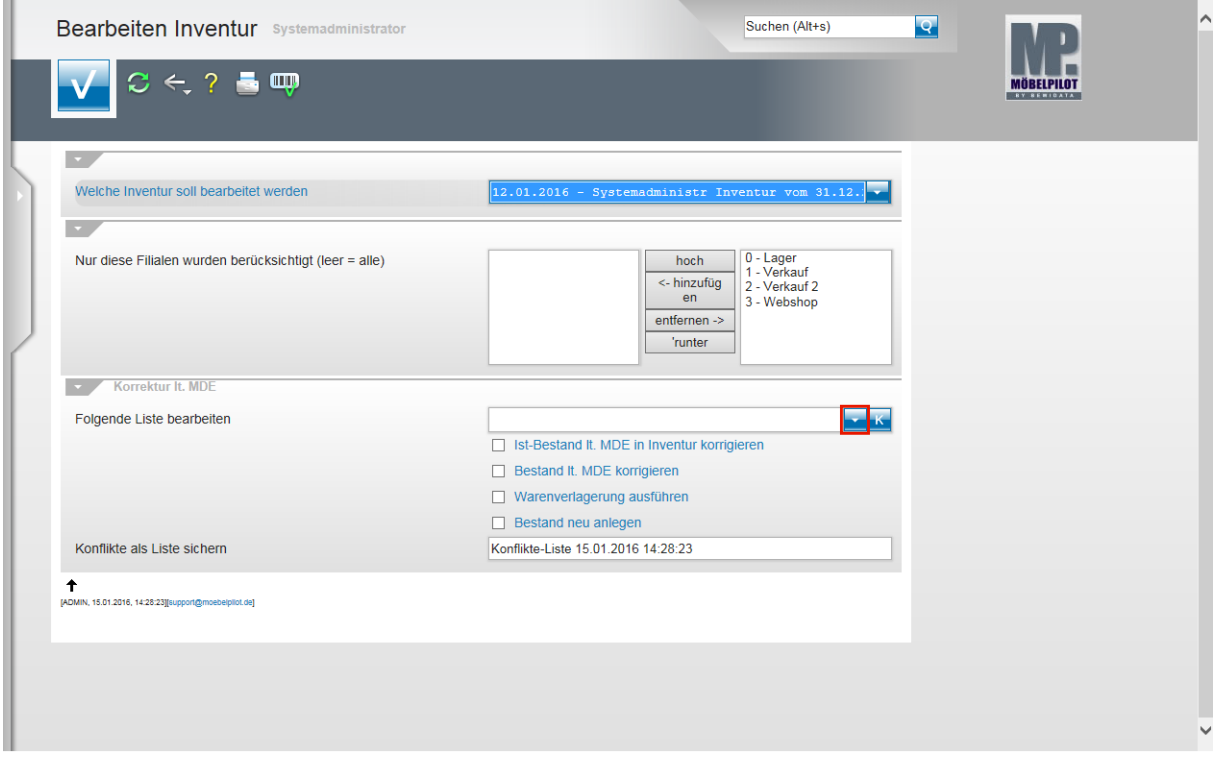

Klicken Sie im Feld *Folgende Liste bearbeiten* auf die Schaltfläche **Öffnen**.

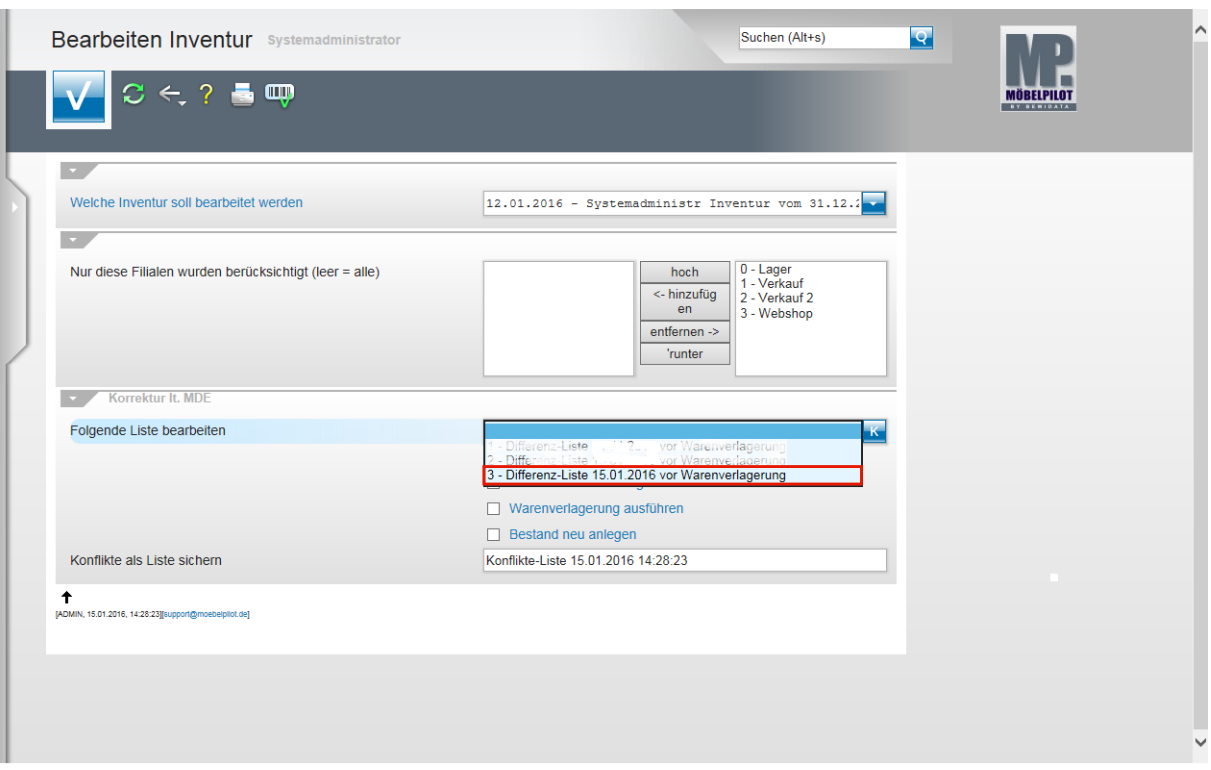

Klicken Sie auf den entsprechenden Listeneintrag.

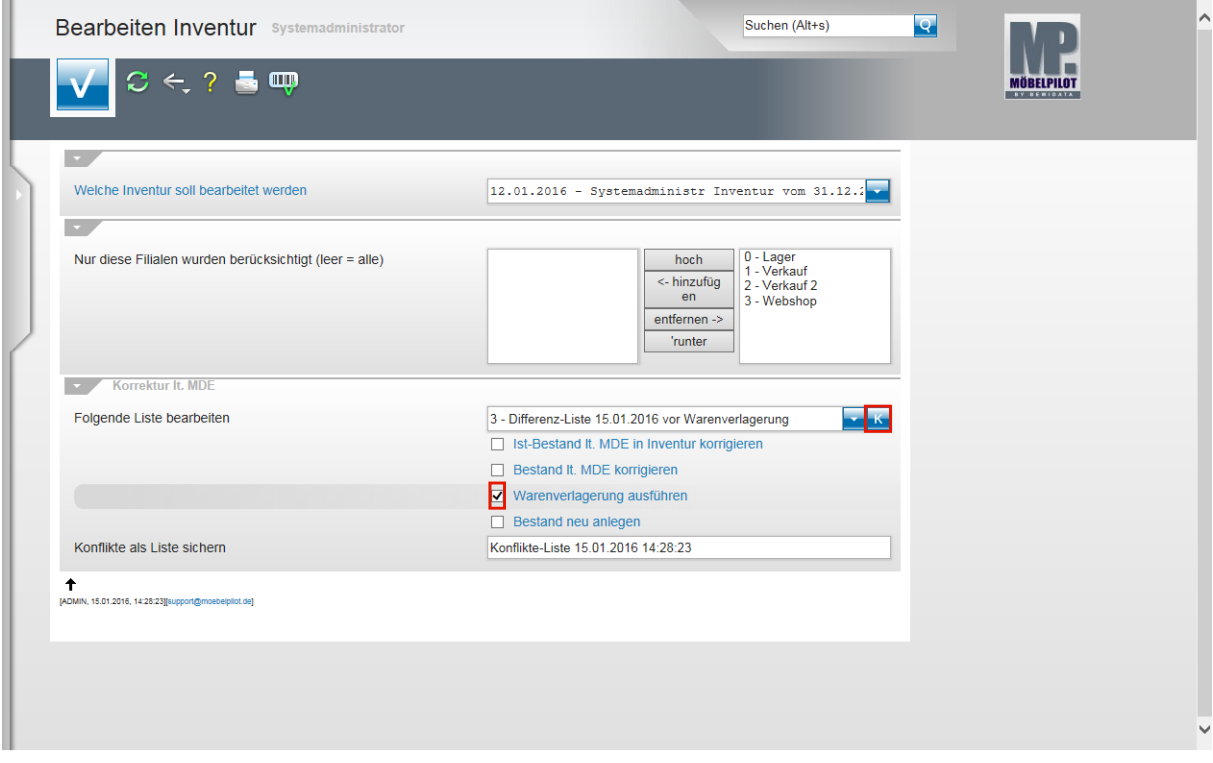

Klicken Sie auf das Kontrollkästchen **Warenverlagerung ausführen**. Klicken Sie auf die Schaltfläche **Korrektur lt.MDE ausführen**.

 $\bigodot$ 

 $\mathbf{A}$ 

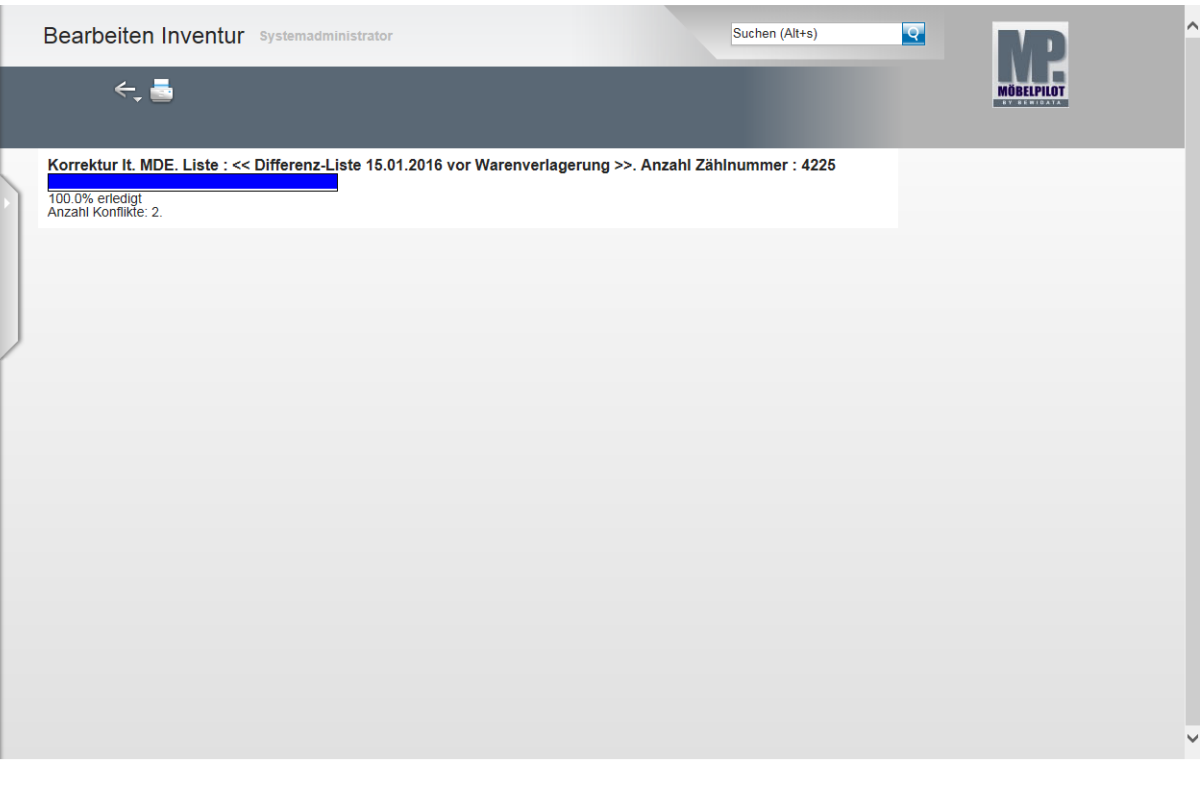

Warten Sie, bis das System die Korrektur durchgeführt hat und die Anzeige **100.0% erledigt** eingeblendet wird. Das System hat nun alle, im Rahmen des Scann Vorgangs vorgemerkten Warenverlagerungen durchgeführt. Mengenmäßige Korrekturen wurden hierbei noch nicht vorgenommen.

Sie können jetzt das Formular verlassen.

Achten Sie bitte darauf, ob das System, wie in unserem Beispiel, ggf. auf Konflikte hinweist, die im Rahmen der automatischen Warenverlagerung aufgetreten sind. Wie man mit dieser Meldung umgeht, beschreiben wir Ihnen noch an anderer Stelle.

 $\overline{\mathbf{H}}$ 

### **Die (2.) Inventur-Differenz-Liste nach Warenverlagerung**

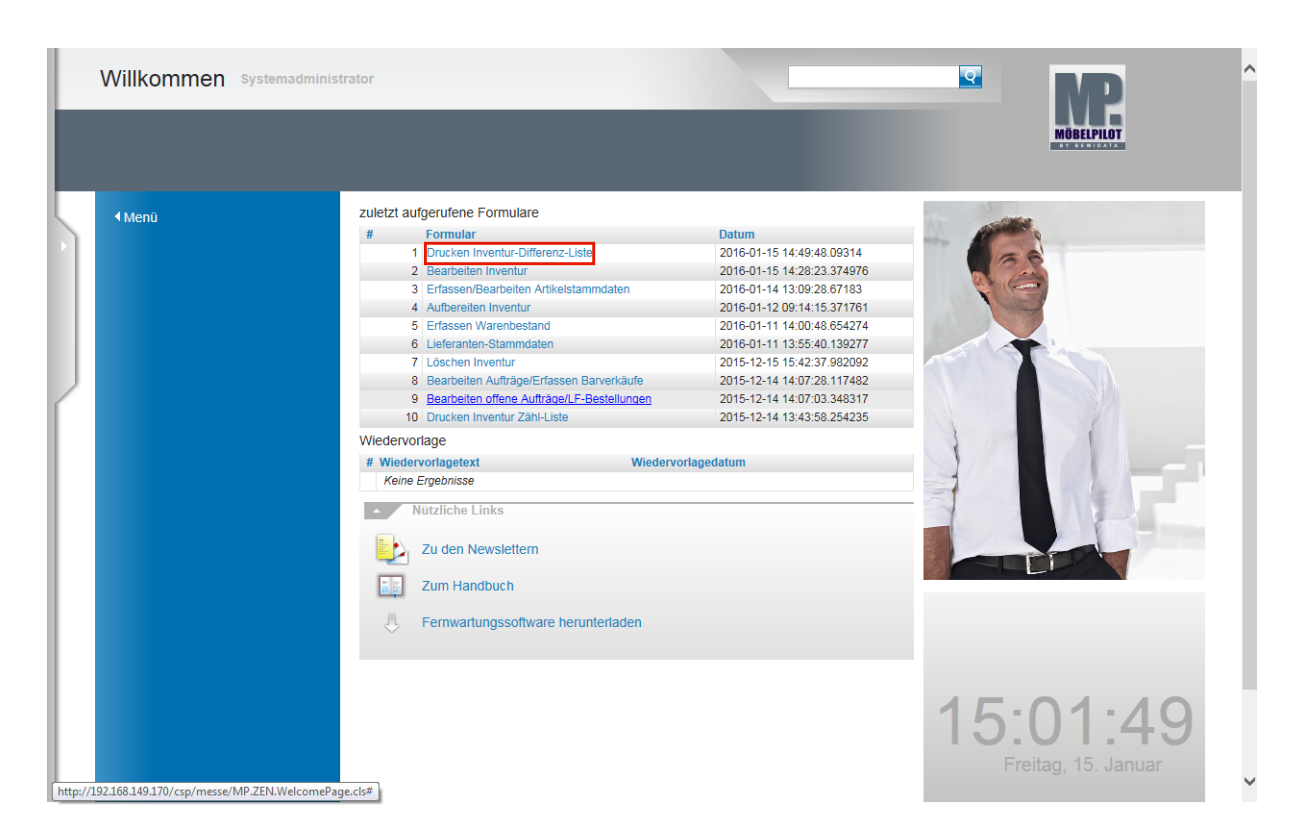

Klicken Sie auf den Hyperlink **Drucken Inventur-Differenz-Liste**.

Da Sie das Formular *Drucken Inventur-Differenz-Liste* bereits aufgerufen hatten, dürfte es noch unter den zuletzt aufgerufenen Formularen angezeigt werden. Sie können es in diesem Fall direkt aus dem Willkommen-Bildschirm heraus erneut aufrufen.

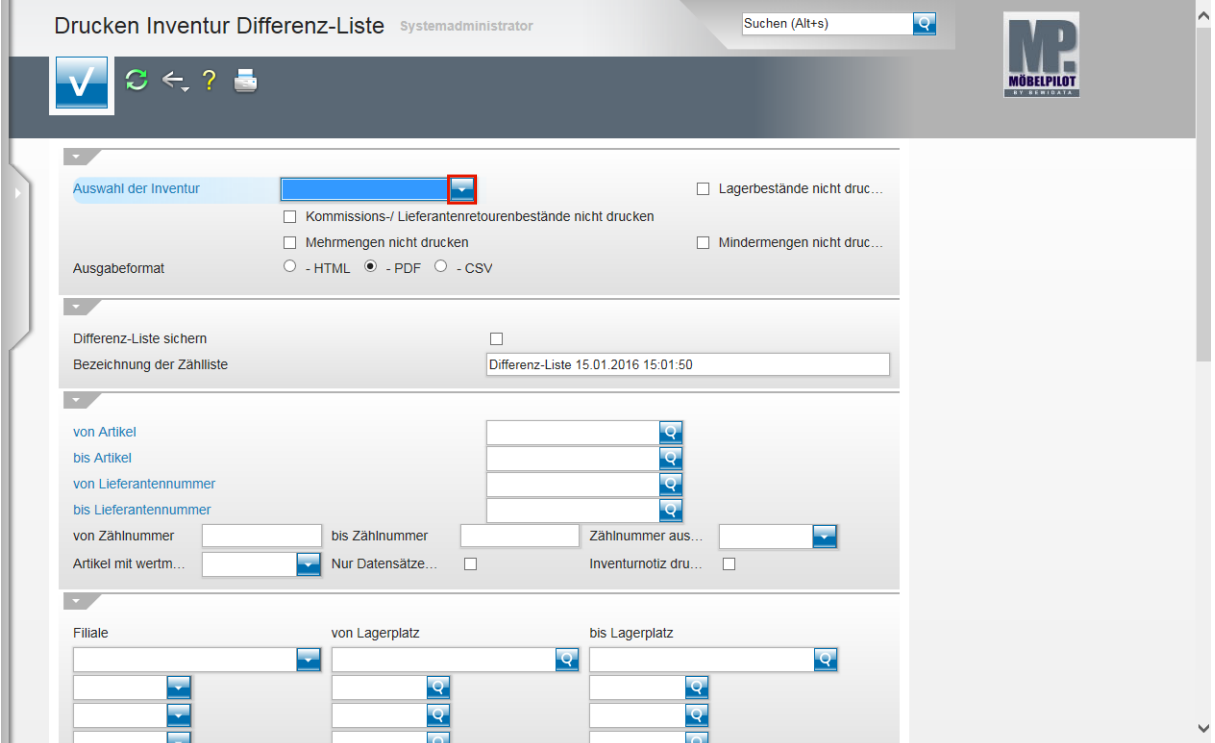

Klicken Sie im Feld *Auswahl der Inventur* auf die Schaltfläche **Öffnen**.

Seite 27

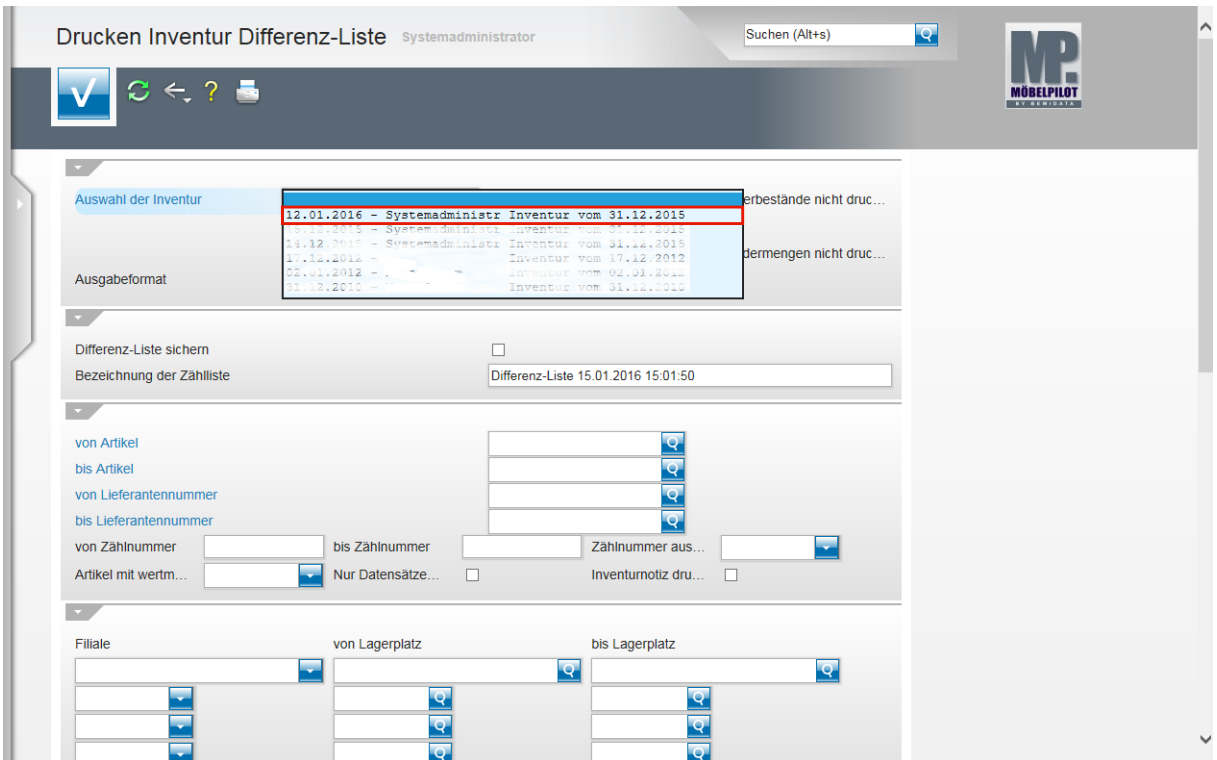

Klicken Sie auf die entsprechende Inventurbezeichnung.

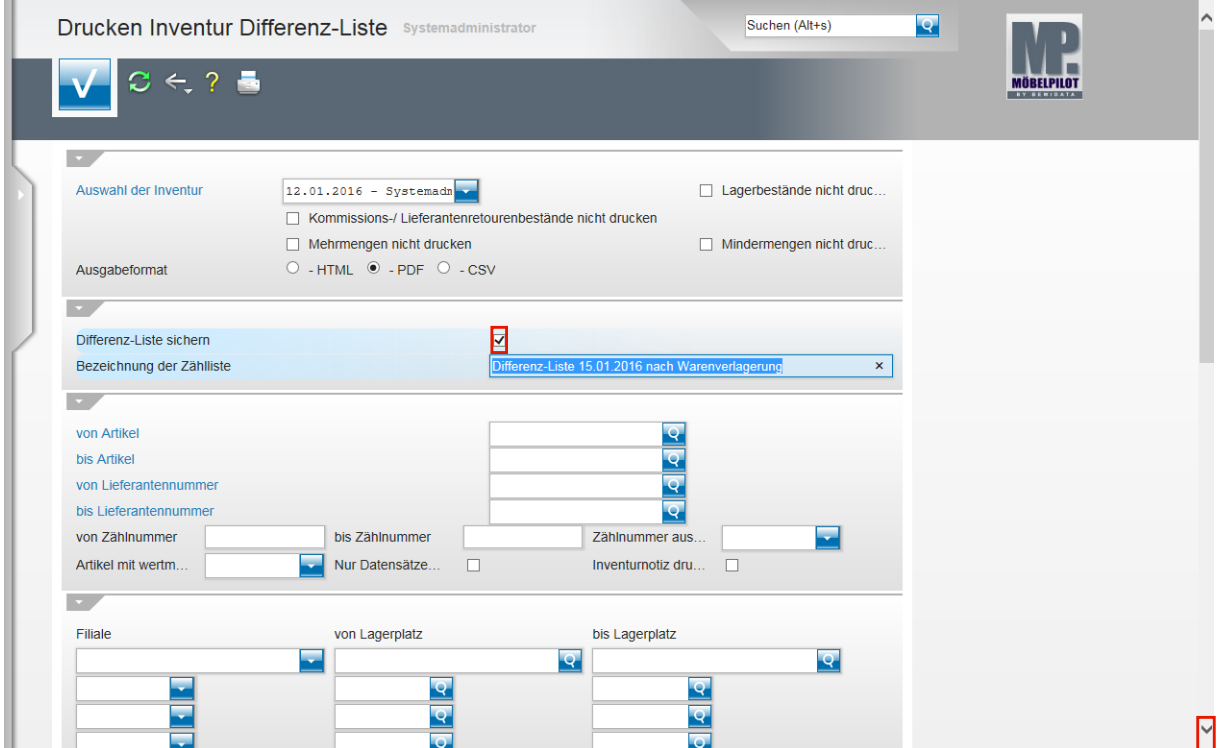

Klicken Sie auf das Kontrollkästchen **Differenz-Liste sichern**.

Benennen Sie die Differenz-Liste eindeutig um und

klicken Sie danach auf den Scrollbalken . Scrollen Sie bis zum Abschnitt *nur für MDE-Inventur*.

 $\overline{\mathbf{1}}$ 

Die Differenz-Liste hat zu diesem Zeitpunkt bereits Auswirkung auf die Inventurdaten genommen.

Wir empfehlen Ihnen daher Titel wie *Zweite Differenzliste vom ...,* oder *Differenzliste nach Warenverlagerung* o.ä., zu verwenden.

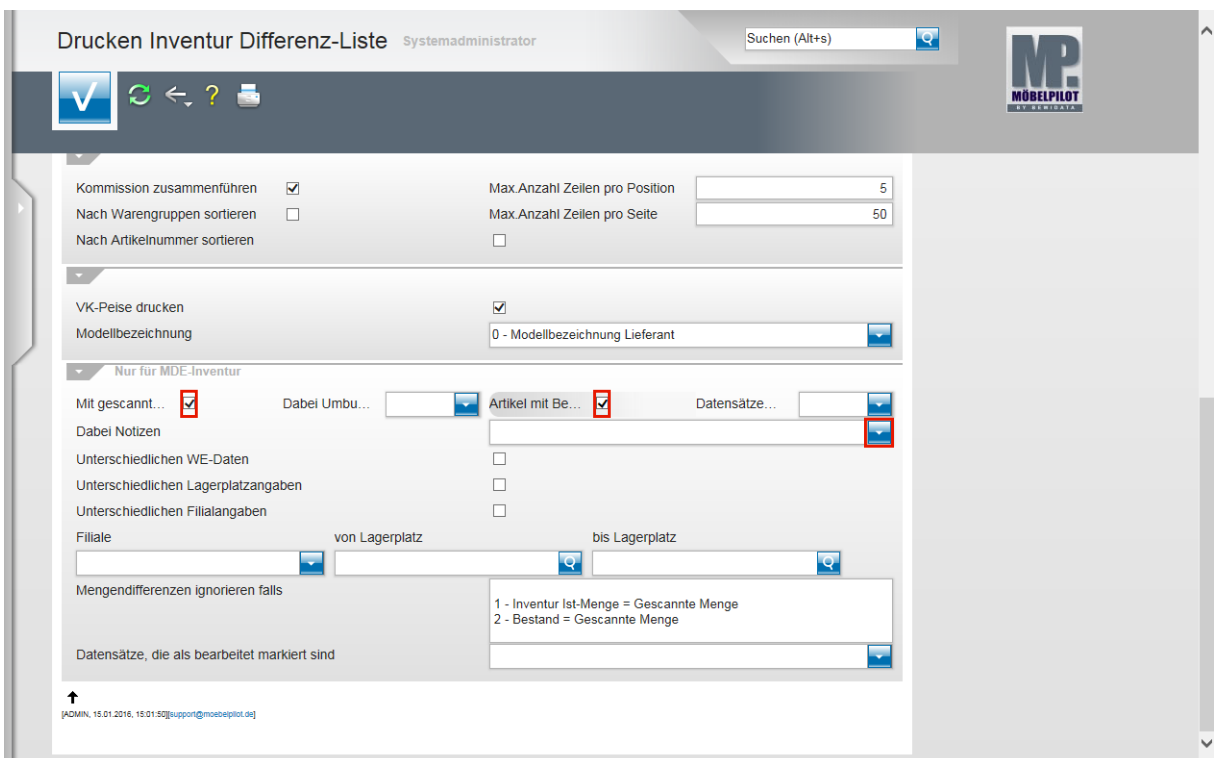

Klicken Sie auf das Kontrollkästchen **Mit gescannten Daten vergleichen**.

Klicken Sie auf das Kontrollkästchen **Artikel mit Bewegungen u. Kommissionierungen einschließen**.

Klicken Sie im Feld *Dabei Notizen* auf die Schaltfläche **Öffnen**.

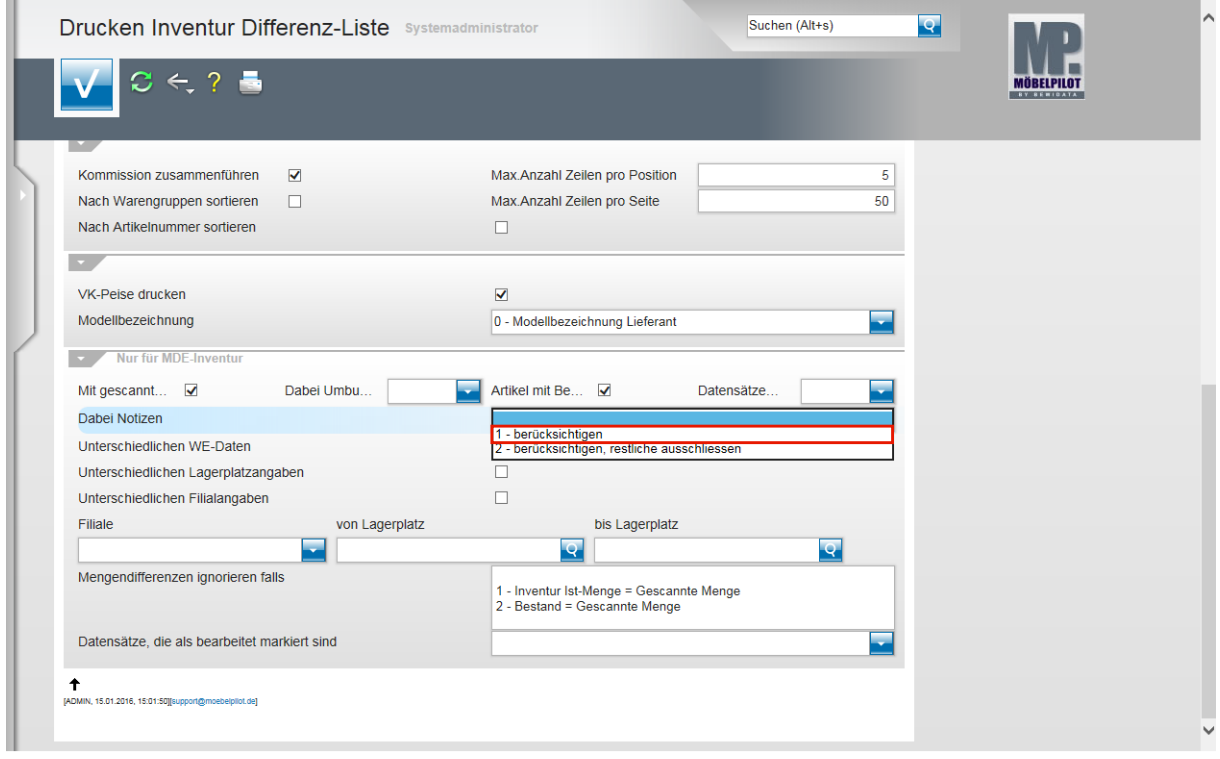

Klicken Sie auf den Listeneintrag **1 - berücksichtigen**.

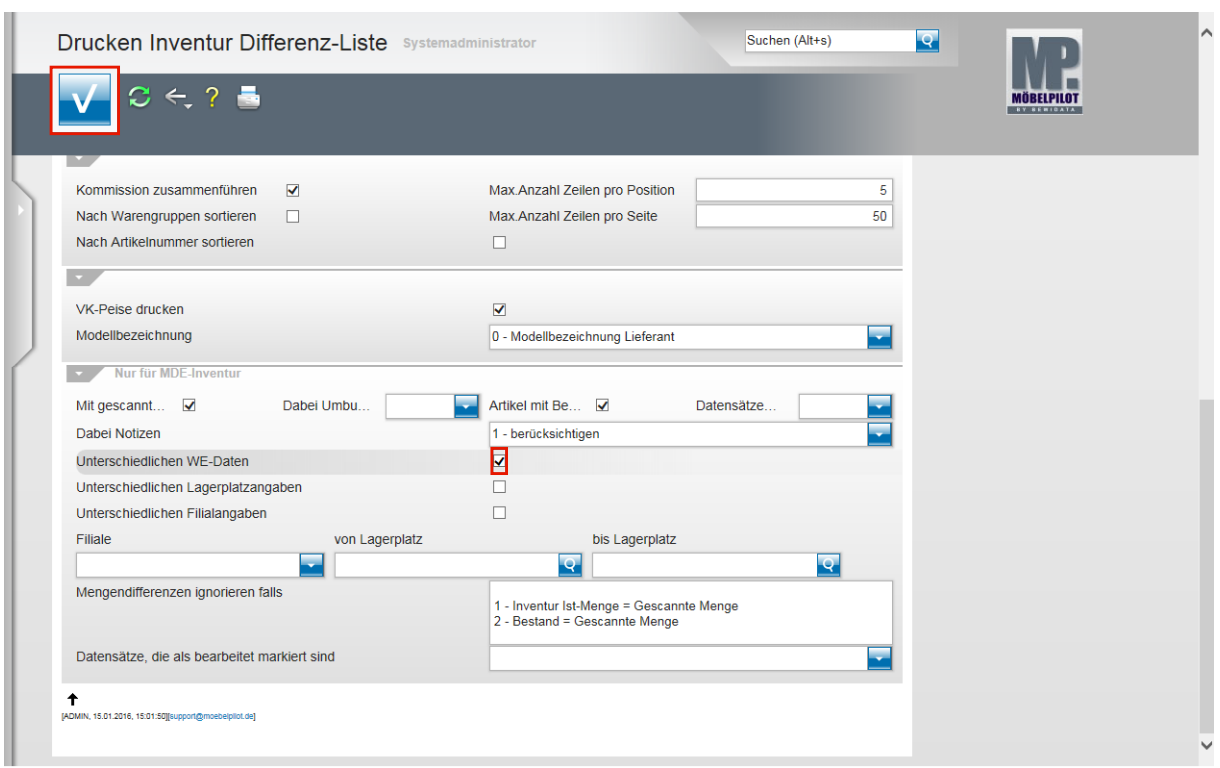

Klicken Sie auf das Kontrollkästchen **Unterschiedlichen WE-Daten**.

Klicken Sie auf die Schaltfläche **Speichern (F12 oder Strg+S)**.

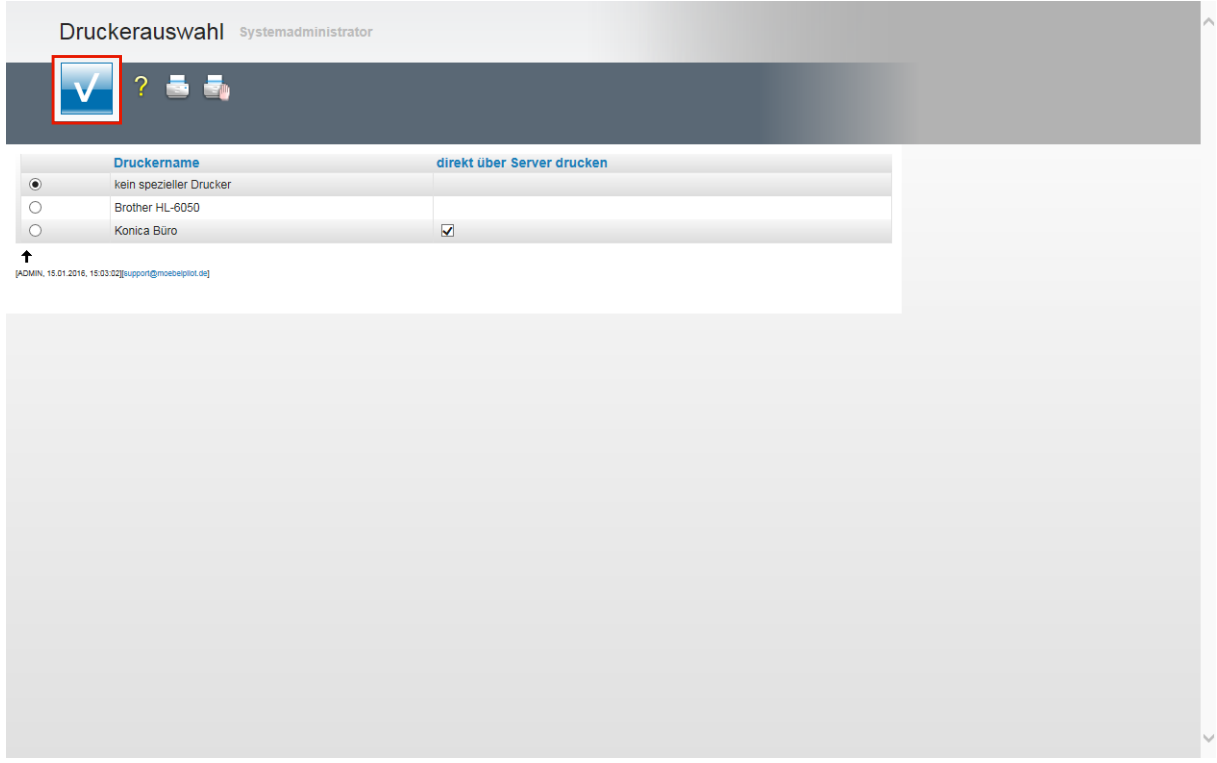

Wir empfehlen Ihnen, die Liste am Bildschirm aufzubauen. Aktivieren Sie daher die Option *kein spezieller Drucker* und *k*licken Sie danach auf die Schaltfläche **Speichern (F12 oder Strg+S)**.

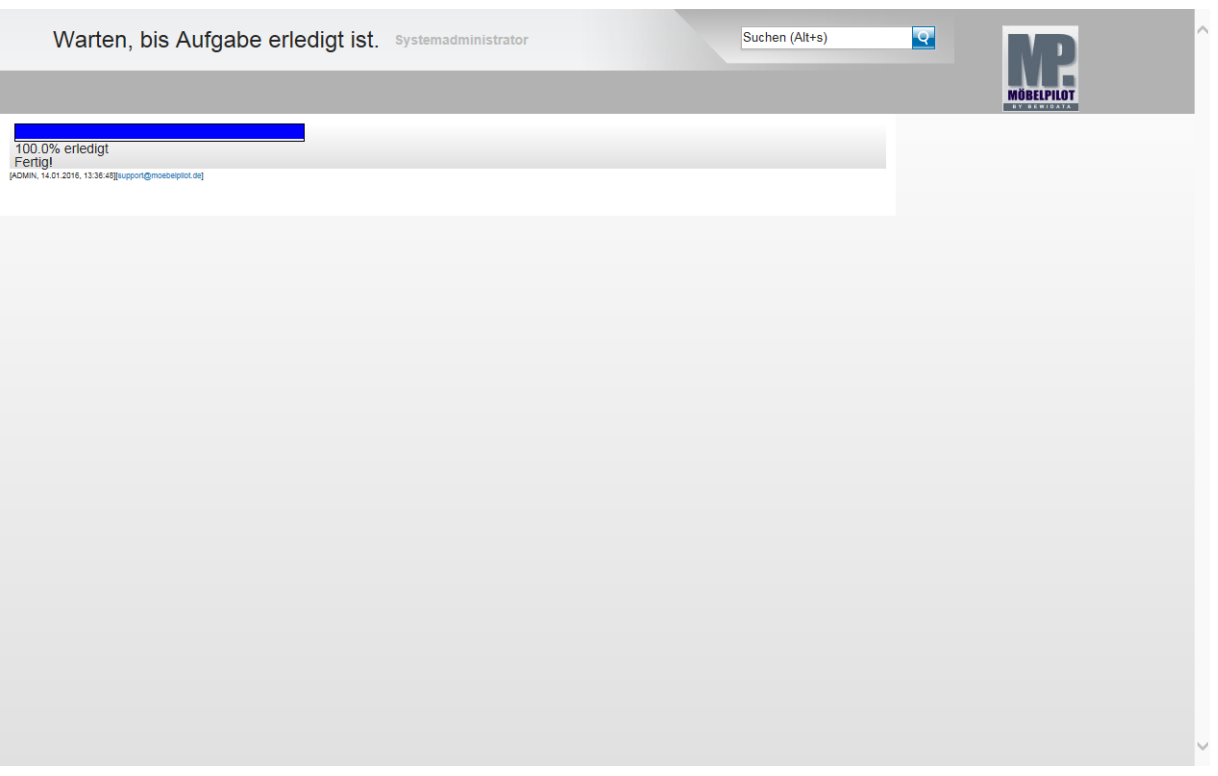

 $\vert \vert$ Warten Sie, bis die Liste aufgebaut wurde und entscheiden Sie danach, ob Sie die Liste ausdrucken wollen, oder unserer Empfehlung folgen und die Liste nur lokal speichern.